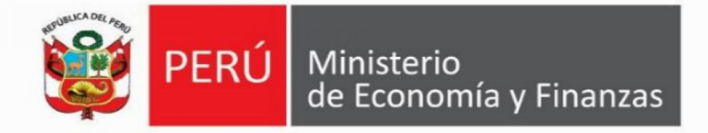

# **Instructivo del Formato N° 12-B**

# **Seguimiento a la ejecución de inversiones Directiva N° 001-2019-EF/63.01**

# **2019**

**Actualizado al 09 de agosto**

1 │ Registro del Formato N° 12-B **Aplicaciones Informáticas del Banco de Inversiones Dirección General de Inversión Pública**

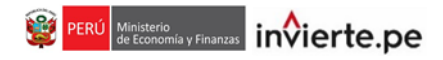

# **Contenido**

- **1.** Conceptos
- **2.** Acceso al aplicativo del Banco de Inversiones
- **3.** Cambio de contraseña
- **4.** Registro del Formato N° 12-B (Proyectos e IOARR)
- **5.** Encuesta BIM
- **6.** Reporte del Formato N° 12-B (Proyectos e IOARR)

# **1. Conceptos**

# **1.1 ¿Qué es ciclo de inversiones?**

Es el conjunto de las fases que atraviesan las inversiones públicas. De acuerdo al marco legal del Sistema Nacional de Programación Multianual y Gestión de Inversiones (en adelante, Invierte.pe), se establece que el ciclo de inversión comprende cuatro fases (ver Gráfico 1).

La primera fase consiste en la Programación Multianual de Inversiones para un periodo mínimo de tres años. La segunda fase consiste en la Formulación y Evaluación de las inversiones, consideradas en la programación multianual de inversiones. La tercera fase es la Ejecución, que comprende las actuaciones preparatorias, el procedimiento de selección para la elaboración del Expediente Técnico (ET) o Documento equivalente (DE) y la ejecución de la inversión, además de su ejecución física y financiera con cargo a los recursos asignados conforme a la programación multianual de inversiones, y aprobados en los presupuestos. Finalmente, la cuarta fase corresponde al Funcionamiento, comprende la operación y mantenimiento de los activos generados con la ejecución de la inversión pública y la provisión de los servicios implementados con dicha inversión, así como la evaluación ex post.

#### **Gráfico 1. Fases del ciclo de inversiones**

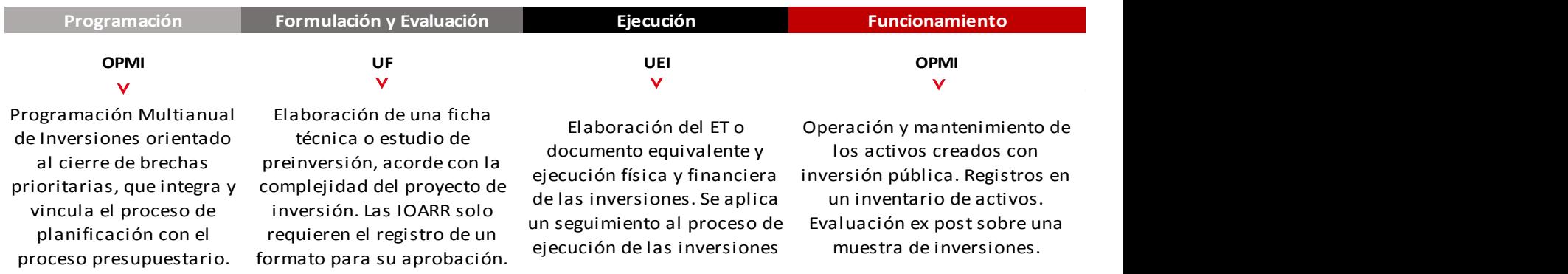

# **1.2 ¿Qué es proyecto de inversión?**

Según el marco normativo vigente del Invierte.pe, un proyecto corresponde a intervenciones temporales que se financian, total o parcialmente, con recursos públicos, destinadas a la formación de capital físico, humano, institucional, intelectual y/o natural, que tenga como propósito crear, ampliar, mejorar o recuperar la capacidad de producción de bienes y/o servicios.

#### **1.3 ¿Qué son las IOARR?**

De acuerdo al marco legal vigente del Invierte.pe, las IOARR son inversiones de optimización, de ampliación marginal, de rehabilitación y de reposición. No comprenden gastos de operación y mantenimiento.

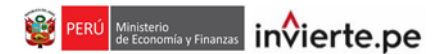

# **1.4 ¿Cuáles son las tipologías de inversión (no proyectos)?**

Las tipologías de inversión son siete, las cuales son definidas según el Cuadro 1.

#### **Cuadro 1. Tipologías de inversión**

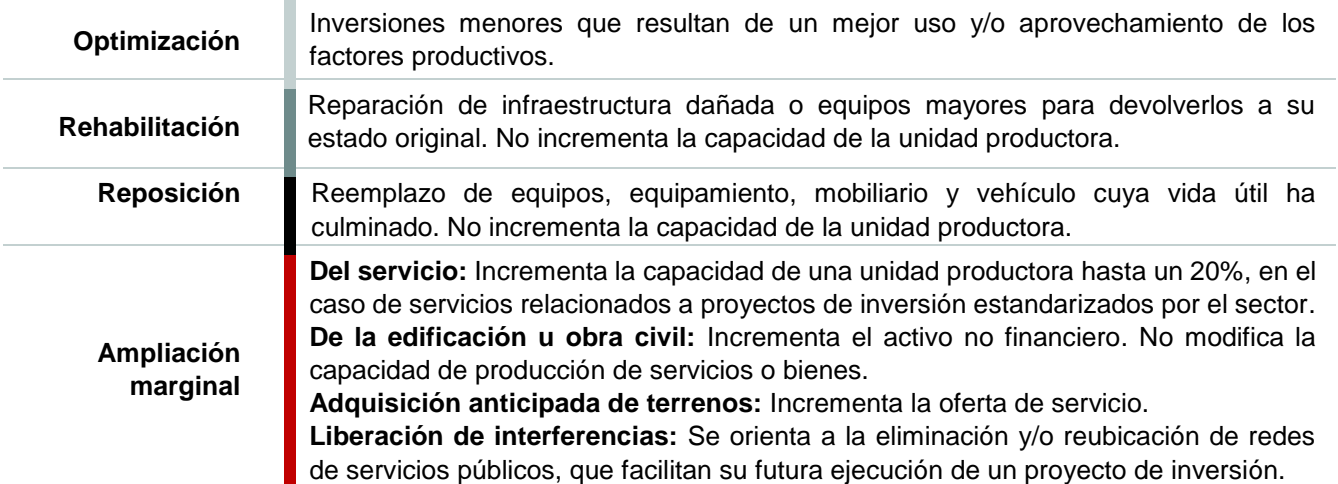

#### **1.5 ¿Qué es seguimiento?**

Según la práctica global en evaluación y gestión basada en resultados promovida por la OECD<sup>1</sup>, el seguimiento es una función continua que consiste en recopilar datos sistemáticamente sobre indicadores específicos, con el objeto de proporcionar a las partes interesadas de una intervención, información relativa al avance y logros de objetivos ya establecidos. Asimismo, se define al seguimiento del desempeño como un proceso continuo de recolección y análisis de datos para comparar en qué medida se está ejecutando un proyecto, programa o política respecto a lo previsto.

Para la UNESCO, el seguimiento o monitoreo consiste en un examen continuo o periódico que se efectúa durante la implementación de un proyecto; siendo su objetivo indagar y analizar permanentemente el grado en que las actividades realizadas y los resultados obtenidos cumplen con lo planificado, con el fin de detectar a tiempo eventuales diferencias, obstáculos o necesidades de ajuste en la planificación y ejecución<sup>2</sup>.

En ese sentido, el seguimiento a la ejecución de inversiones consiste en realizar un conjunto de actividades relativas al registro sistematizado y análisis de datos sobre el avance de la ejecución física y financiera de las inversiones, con la finalidad de brindar información ejecutiva a las partes interesadas.

# **1.6 ¿Qué es el Formato N° 12-B?**

Es una herramienta de la Unidad Ejecutora de Inversiones (UEI) cuyo objetivo es registrar mensualmente información en el Banco de Inversiones, sobre las actuaciones preparatorias, el procedimiento de selección para la elaboración del ET o DE y/o ejecución de la inversión, además de su ejecución física y programación

 *1 OECD. (2002). Glosario de los principales términos sobre evaluación y gestión basada en resultados. Paris.*

<sup>2</sup> *SIEMPRO y UNESCO. (1999). Gestión integral de programas sociales orientada a resultados: Manual metodológico para la planificación y evaluación de programas sociales. Buenos Aires.*

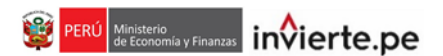

financiera. Es importante destacar que la UEI registra la información dependiendo del estado que se encuentre la inversión. El Formato se encuentra automatizado y vinculado con los datos registrados en la sección B o C de los Formatos Nros. 08-A, 08-B y 08-C de la fase de Ejecución, según corresponda.

Para el caso de Programas de Inversión, sólo se consignará información correspondiente al componente de Gestión en la sección de "Ejecución Financiera". Se registrará la programación financiera a nivel de devengados mensuales del presupuesto asignado en el año fiscal; y, las reprogramaciones, se registrarán en la sección "programación financiera actualizada".

# **1.7 ¿Qué y quién registra en el Formato N° 12-B?**

Se registra las fecha de programación o actualización de las actuaciones preparatorias, del procedimiento de contratación (Fecha de convocatoria, integración de bases, otorgamiento de la buena pro y suscripción del contrato) para la elaboración del ET o DE y la ejecución de la inversión. Se registra información programada, actualizada y real del avance físico valorizado por tipo de factor productivo (infraestructura, equipamiento, mobiliario, intangibles, vehículos, terrenos e infraestructura natural) o acciones, entre otros; asimismo, se registra la programación financiera de la inversión con respecto al presupuesto asignado en el año (PIA/PIM). El responsable del registro es la UEI; y, en caso la inversión cuente con más de una UEI registrada, se deberá delegar a una como UEI coordinadora con la finalidad de que registre la información en el Banco de Inversiones.

# **1.8 ¿En qué casos se debe realizar el registro en el Formato N° 12-B?**

El registro del Formato N° 12-B, se deberá registrar en los siguientes casos:

- Cuando la inversión cuenta con presupuesto asignado (PIA / PIM).
- Cuando la UEI tiene programada la elaboración del ET/DE, se encuentre en procedimiento de selección o en elaboración del mismo, según sea el caso.
- Cuando la UEI tiene programada la ejecución de una inversión, se encuentre en procedimiento de selección o en ejecución de la misma.
- Cuando la inversión se encuentre en ejecución física.
- También la UEI deberá realizar el registro de inversiones que hayan iniciado la fase de ejecución<sup>3</sup> y no cuenten con presupuesto asignado.
- Inversiones que requieran modificaciones presupuestarias, de acuerdo a lo establecido en los Lineamientos sobre modificaciones presupuestarias en el nivel funcional programático para la aplicación del artículo 12 de la Ley Nº 30879, Ley de Presupuesto del Sector Público del Año Fiscal 2019; y sus modificatorias.

# **1.9 ¿Cuál es el plazo para el registro del Formato N° 12-B?**

 $\overline{a}$ 

La información sobre el seguimiento de la ejecución de cada inversión se registra mensualmente dentro de los primeros diez (10) días hábiles siguiente de culminado el mes, según el siguiente calendario (ver cuadro 2).

<sup>3</sup> *La fase de ejecución comprende desde la elaboración del Expediente Técnico o Documento equivalente hasta la culminación de la ejecución de la inversión.*

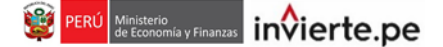

#### **Cuadro 2. Calendario de registro**

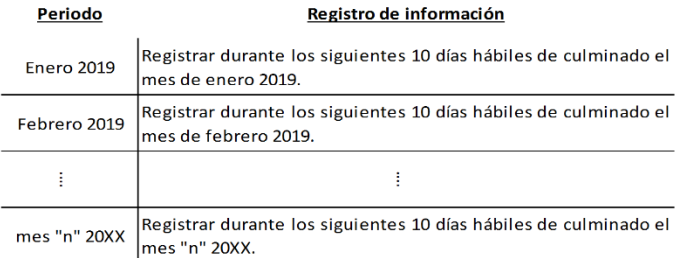

#### **1.10 ¿Para qué sirve este formato?**

Sirve de insumo a la Oficina de Programación Multianual de Inversiones (OPMI) para la realización de su función de seguimiento del avance de la ejecución de las inversiones (ver Gráfico 2).

#### **Gráfico 2. Formato N° 12-B para el seguimiento de la ejecución de las inversiones**

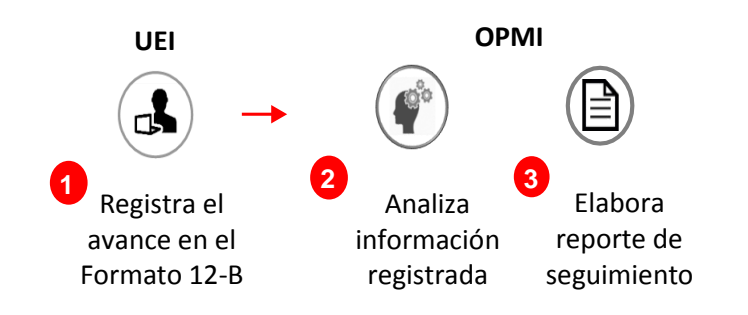

#### **2. Acceso al aplicativo del Banco de Inversiones**

 El responsable de la UEI, registrado mediante el Formato N° 03 de la Directiva General del Invierte.pe, aprobada por la Resolución Directoral N° 001-2019-EF/63.01, deberá ingresar al aplicativo del Banco de Inversiones mediante el siguiente enlace:

#### **[http://ofi5.mef.gob.pe/invierte#!/login](http://ofi5.mef.gob.pe/invierte)**

Se visualizará la siguiente pantalla (ver Gráfico 3).

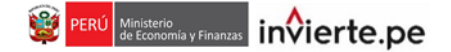

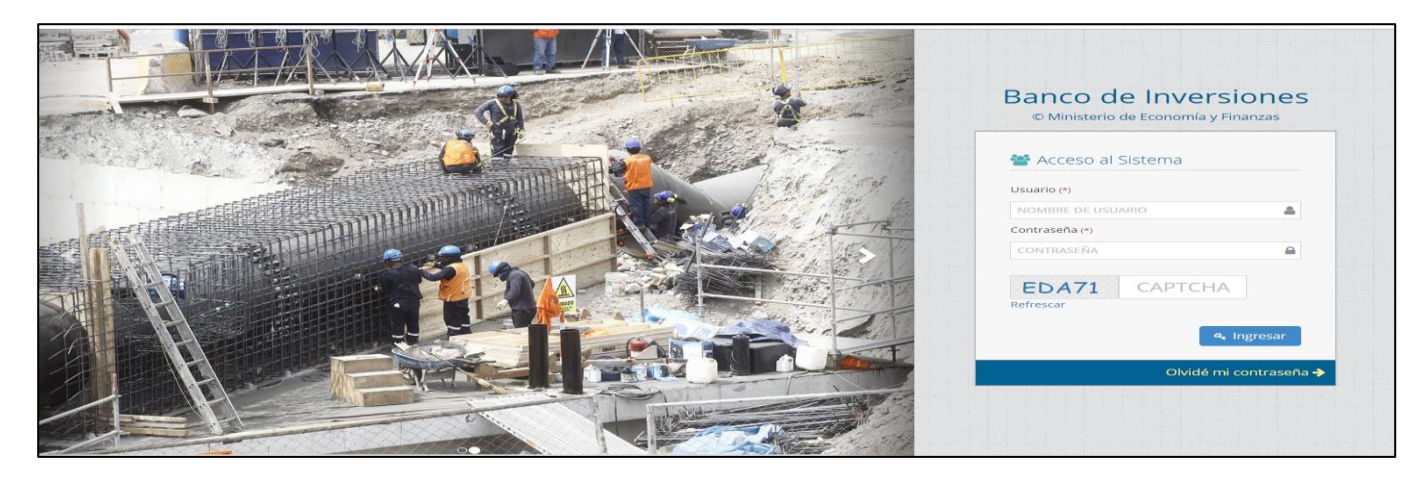

#### **Gráfico 3. Pantalla principal del Banco de Inversiones**

 En la ventana de ingreso al Banco de Inversiones, se debe completar el usuario y la contraseña asignada al responsable de la UEI al momento de su registro. Finalmente, deberá hacer clic en el botón "Ingresar" <sup>4</sup> Ingresar (ver Gráfico 4).

### **Gráfico 4. Acceso a la intranet del Banco de Inversiones**

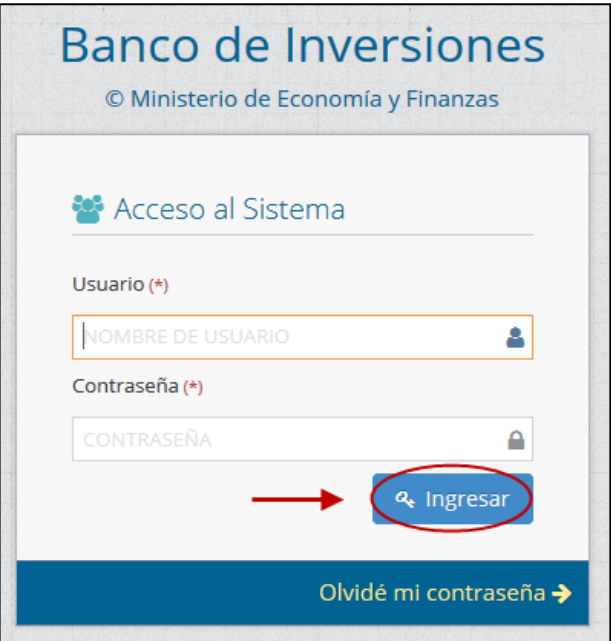

 De existir algún inconveniente con el acceso, el aplicativo presentará un texto indicando el mensaje de validación correspondiente. (ver Gráfico 5).

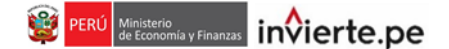

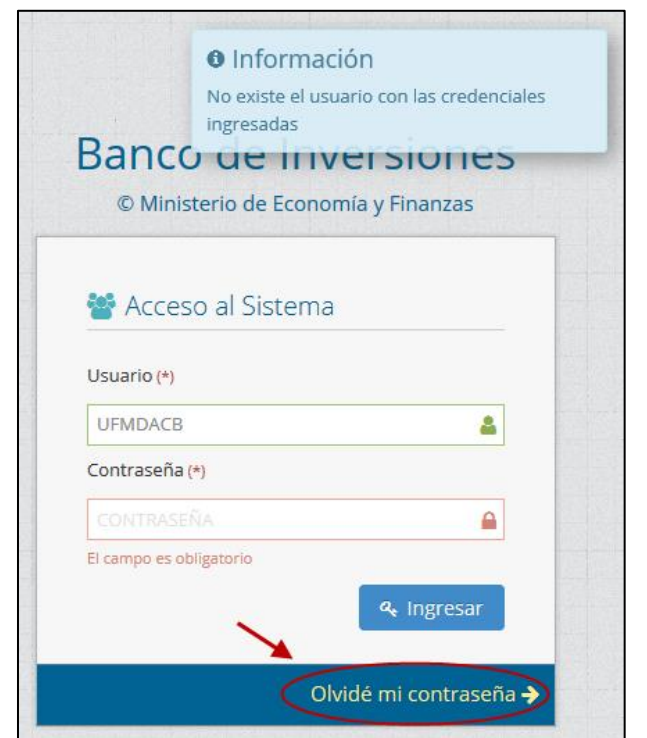

**Gráfico 5. Inconvenientes en el ingreso al Banco de Inversiones**

- En caso de no recordar su contraseña puede ingresar a la opción Olvidé mi contraseña, y completar la información solicitada para la recuperación de la misma.
- De no conocer su usuario y contraseña, se deberá coordinar con el responsable de la Oficina de Programación Multianual de Inversiones (OPMI) de su entidad, quien registra, actualiza y/o cancela en el aplicativo del Banco de Inversiones a los órganos del Sector del Gobierno Nacional, Gobierno Regional o Gobierno Local, según corresponda.
- Una vez que la UEI ingrese al Banco de Inversiones, visualizará un cronómetro en el que se irá contabilizando el tiempo restante que tiene para registrar el Formato N° 12-B. En principio, el aplicativo permite una hora para realizar los registros correspondientes. Una vez finalizado el tiempo, el referido aplicativo consultará si aún desea continuar con los registros, de no haber respuesta el aplicativo cerrará su sesión automáticamente (ver Gráfico 6).

#### **Gráfico 6. Tiempo restante**

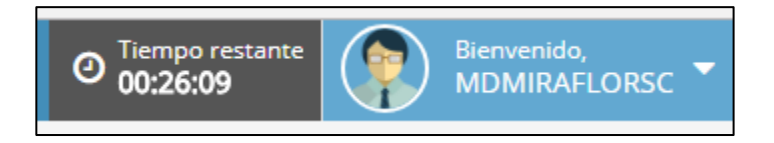

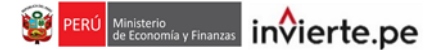

#### **3. Cambio de contraseña**

 Una vez que el responsable de la UEI haya ingresado al aplicativo del Banco de Inversiones, podrá observar la siguiente pantalla (ver Gráfico 7).

**Gráfico 7. Interfaz del Banco de Inversiones**

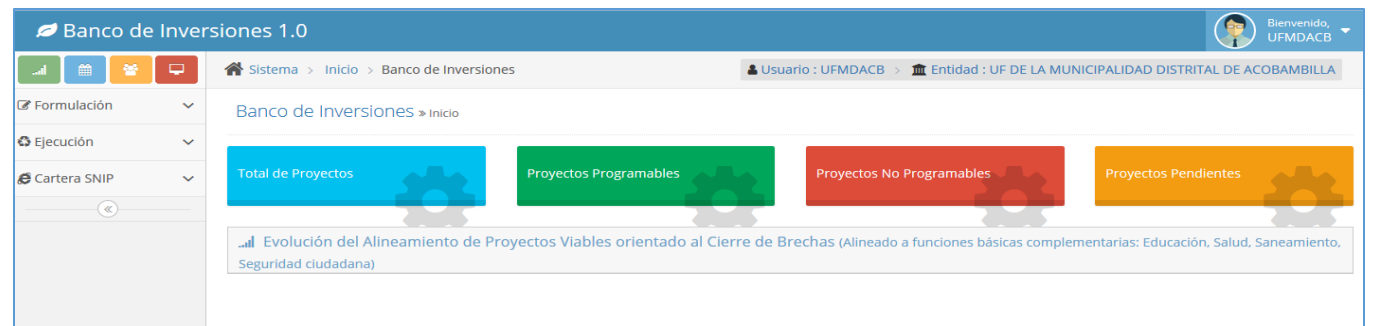

 En la esquina superior derecha, encontrará una sección que contiene información de la cuenta del usuario así como la opción "Cambiar contraseña" (ver Gráfico 8).

**Gráfico 8. Opción "Cambiar contraseña"**

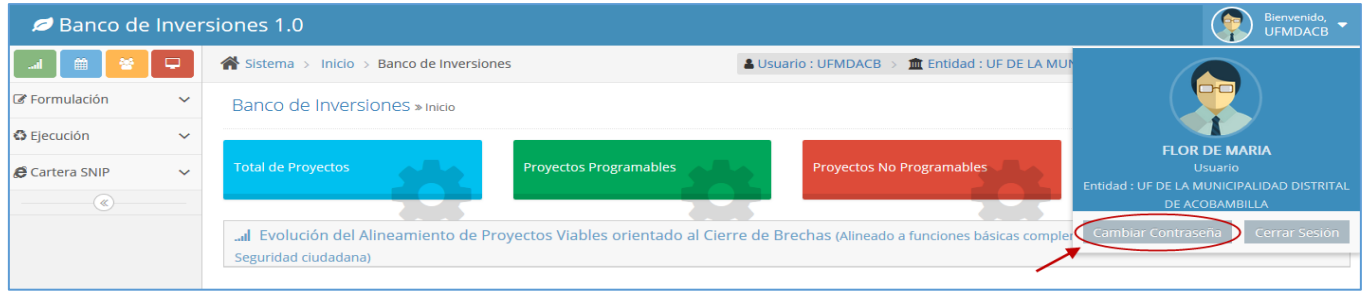

 Después de dar clic a la opción "Cambiar contraseña", aparecerá una ventana en la que podrá realizar el cambio de contraseña (ver Gráfico 9).

# **Gráfico 9. Cambio de contraseña**

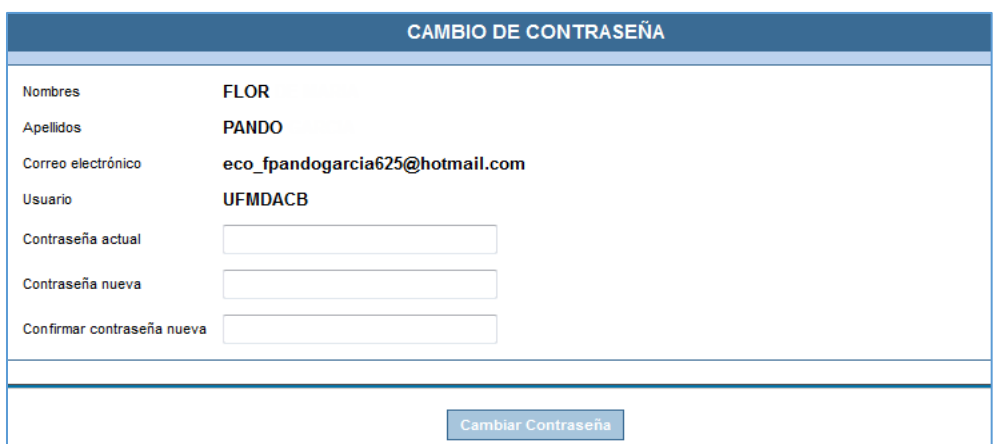

#### **4. Registro de seguimiento a la ejecución de inversiones (Formato N° 12-B)**

Una vez que el responsable de la UEI haya ingresado al Banco de Inversiones, podrá visualizar el menú de actividades en el margen izquierdo de la pantalla. Para ingresar al registro del Formato N° 12-B, se deberá hacer clic en la opción "Registro a la ejecución de inversiones" (ver Gráfico 10):

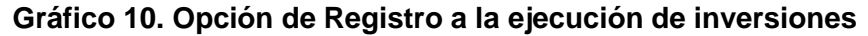

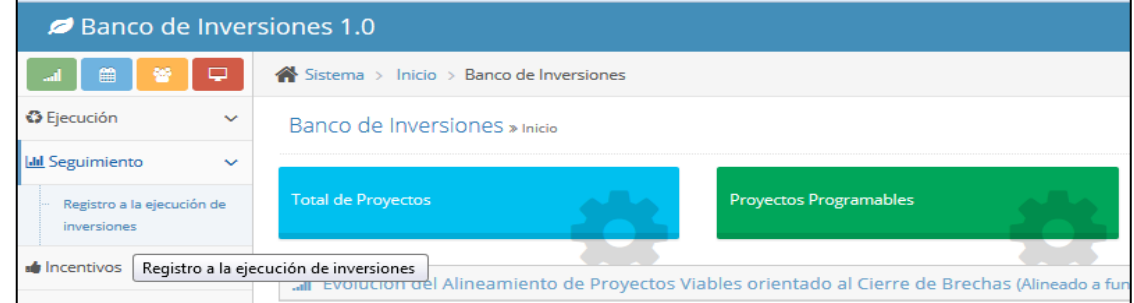

Al acceder al Banco de Inversiones, la UEI visualizará la lista de inversiones que le fueron asignadas (ver Gráfico 11).

En caso la Unidad Ejecutora de Inversiones (UEI) no pueda visualizar las inversiones en el módulo de registro del Formato N° 12-B, ésta deberá coordinar con la Unidad Formuladora (UF) para que realice la asignación de la inversión. Cabe señalar que de haber más de una UEI involucrada en la ejecución de la inversión, la UF deberá asignar una UEI Coordinadora, para que realice los registros en el referido formato.

En el caso la UF no pueda visualizar las inversiones en el módulo de Banco de Inversiones para realizar la asignación a la UEI; la UF deberá coordinar con la Oficina de Programación Multianual de Inversiones (OPMI) para la asignación en el módulo de Banco de Inversiones, en la sección de "Mantenimiento".

Se recomienda que previo las acciones antes descritas, la UEI realice la búsqueda de la inversión a través de la "consulta de inversiones" con la finalidad de identificar la institucionalidad de la misma y el responsable asignado a la referida inversión.

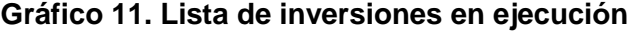

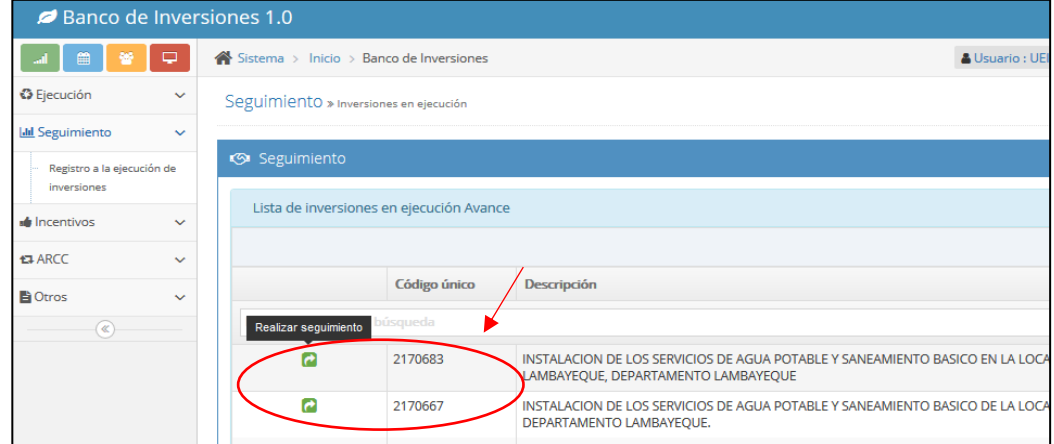

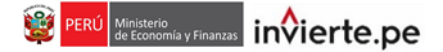

Luego, para acceder al Formato N° 12-B, el responsable de la UEI deberá escribir el código único de inversiones y finalmente hacer clic en el botón "Realizar seguimiento" (ver Gráfico 12).

**Gráfico 12. Pasos para realizar el seguimiento** 

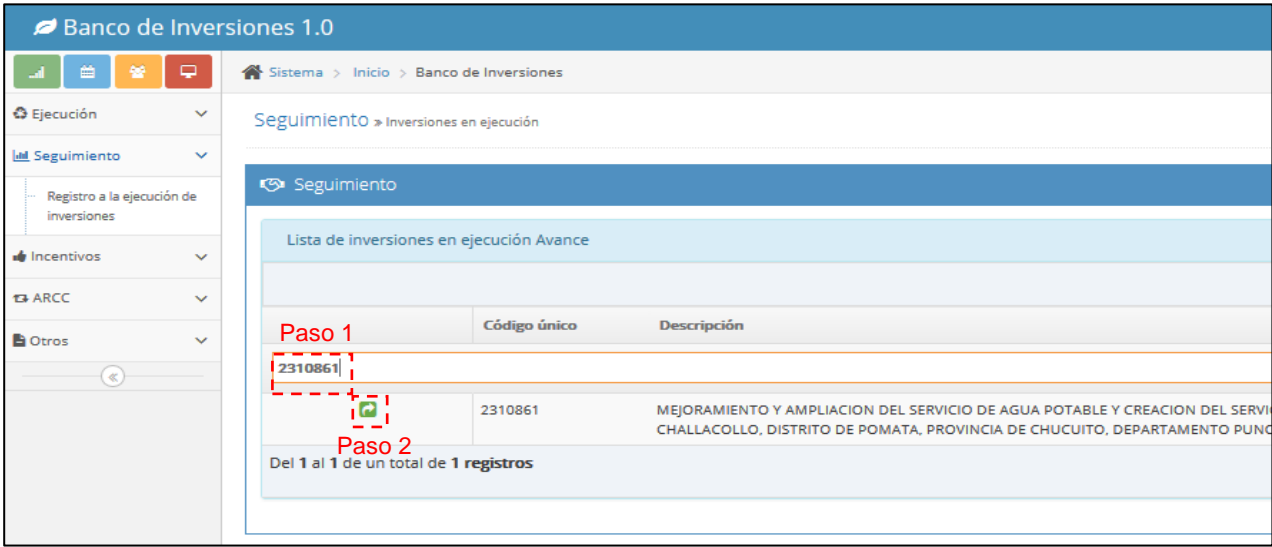

# **4.1 Registro de Expediente técnico (ET) / Documento equivalente (DE)**

Luego de haber seleccionado la inversión a realizar seguimiento se visualizará la siguiente ventana (ver Gráfico 13):

# **Gráfico 13. Sección ET/DE**

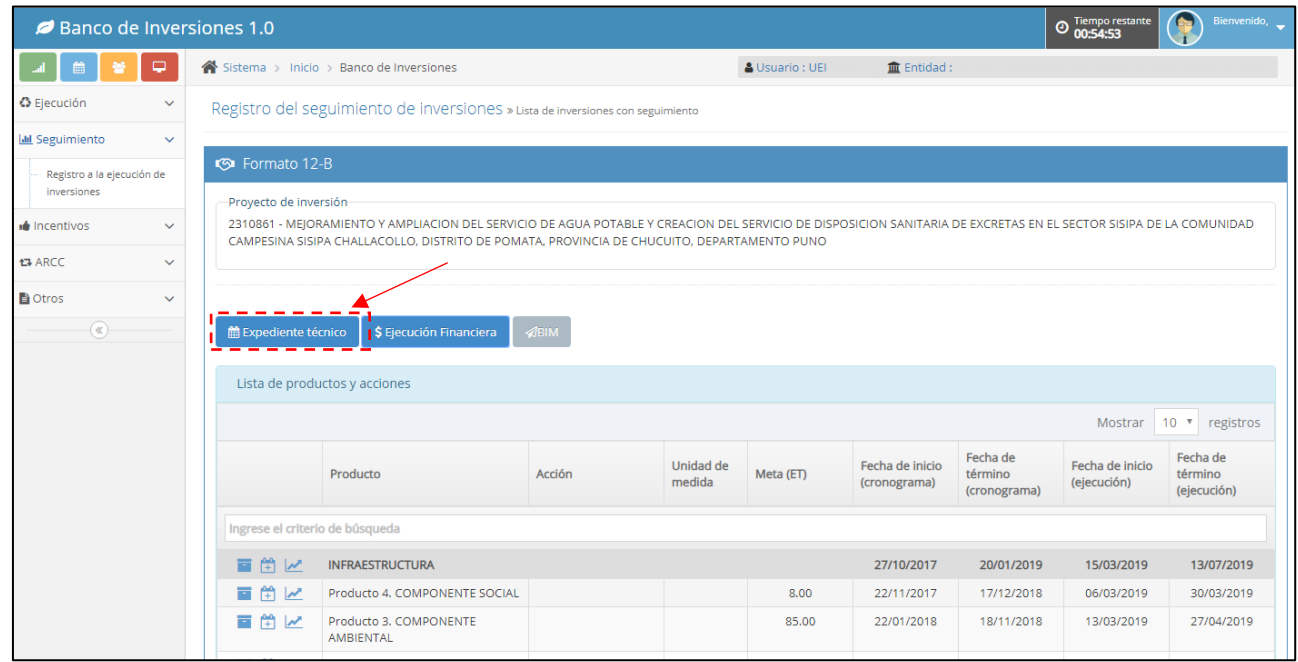

En caso la inversión se encuentre viable/aprobada, la UEI deberá elegir el tipo de documento a registrar (Expediente técnico / Documento equivalente) y la modalidad de elaboración (Administración directa o Administración indirecta).

Cabe precisar que para Administración indirecta se tienen las siguientes las opciones: por Contrata, Asociación Público Privada cofinanciada (APP), Núcleo ejecutor, Obras por impuestos (OxI), Concurso Oferta. La UEI deberá seleccionar una de las opciones que se muestran (ver Gráficos 14 y 15).

#### **Gráfico 14. Selección de tipo de documento**

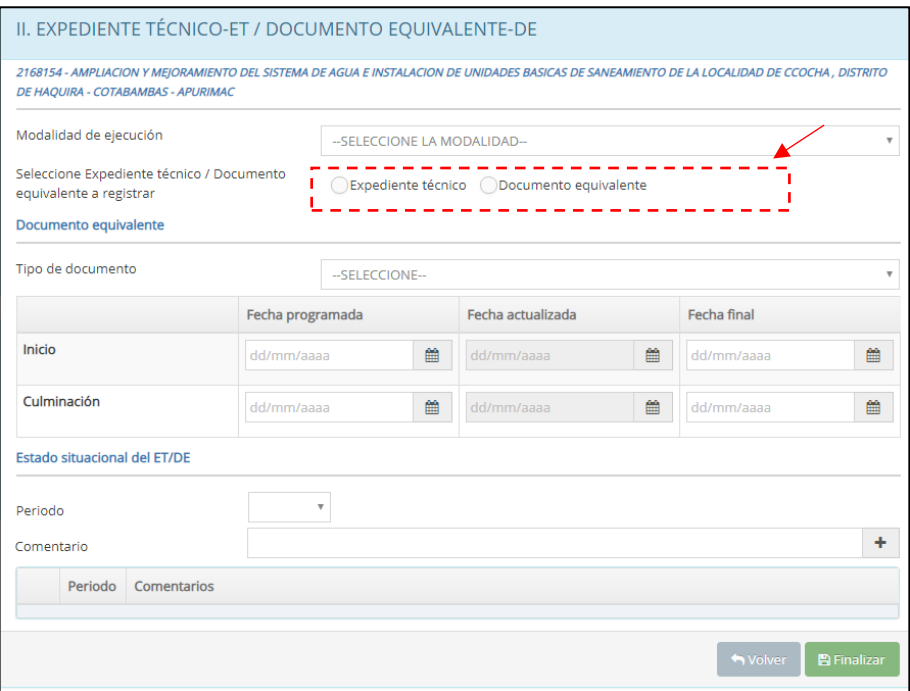

**Gráfico 15. Selección de tipo de modalidad**

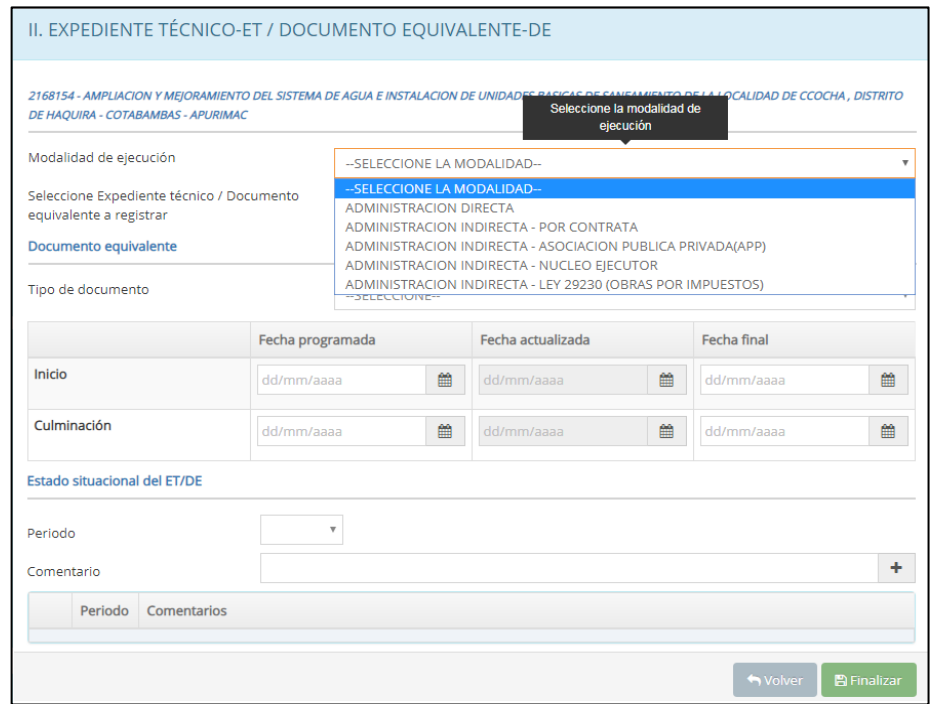

#### **4.1.1 Expediente técnico (ET)**

Luego de seleccionar el documento correspondiente, se pueden presentar los siguientes casos para las inversiones viables/aprobados:

**Caso 1:** Si se proyecta elaborar el ET bajo la modalidad de **Administración Directa**, la UEI deberá registrar la fecha para el inicio, culminación y aprobación del ET en los campos para fecha programada, actualizada y final, para lo cual deberá tomar en cuenta lo siguiente:

- **-** Fecha programada: es la fecha estimada de inicio, culminación y aprobación del ET, el mismo que se registra por única vez. Por tanto, luego de finalizado el registro la UEI no tendrá opción de realizar modificaciones o correcciones.
- **-** Fecha actualizada: es la reprogramación de lo anteriormente descrito. No existe límite de registros.
- **-** Fecha final: es la fecha real de inicio, culminación y aprobación del ET.

Cabe precisar que bajo esta modalidad de elaboración no se registrarán los campos de actuaciones preparatorias y procedimiento de selección (ver Gráfico 16).

#### **Gráfico 16. Sección Elaboración de ET – Administración directa**

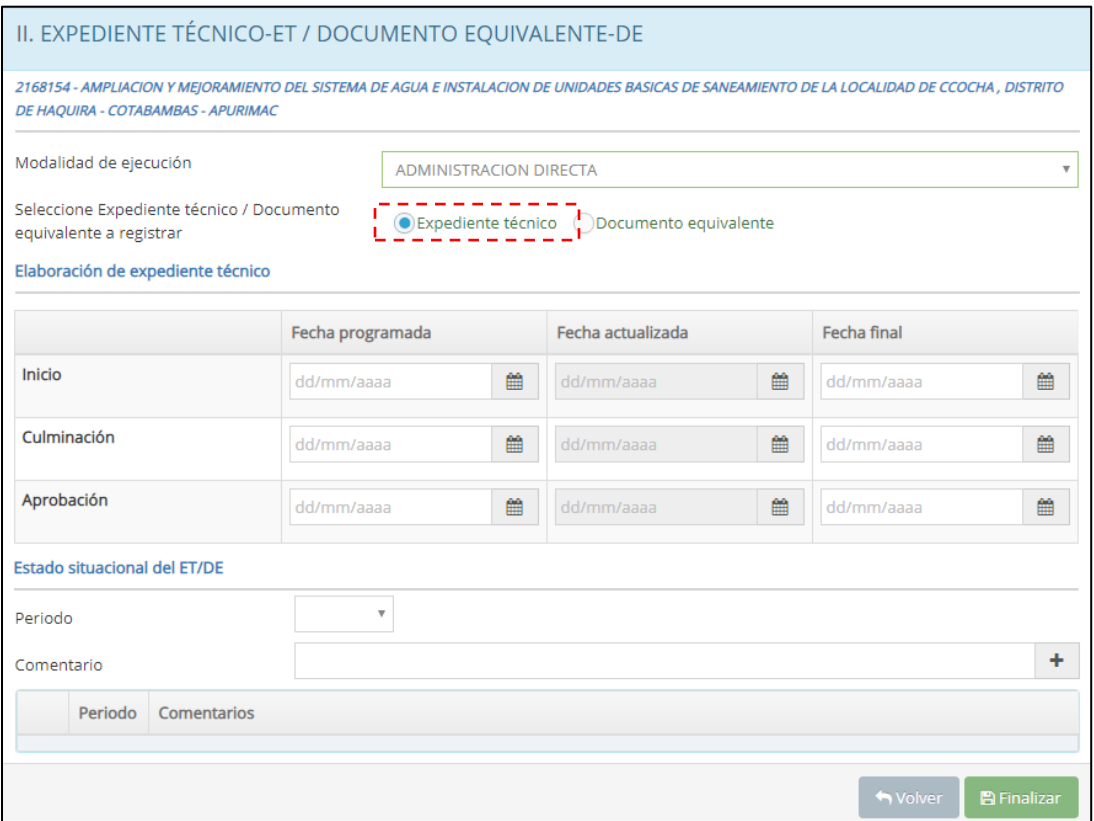

En la Sección de "Estado situacional del ET/DE", la UEI podrá seleccionar el periodo y registrar comentarios respecto a alguna problemática y/o avance durante la elaboración del expediente técnico. (Ver gráfico 17)

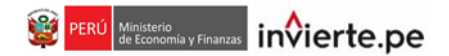

Finalmente, una vez ingresada la información y revisada, deberá darle clic al botón "Finalizar". Luego de ello, aparecerá un mensaje de confirmación "El registro se grabó satisfactoriamente".

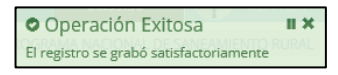

# **Gráfico 17. Estado situacional del ET**

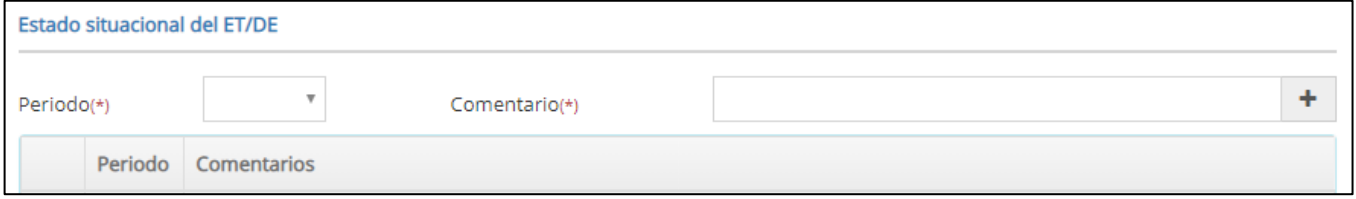

**Caso 2:** Si se proyecta elaborar el ET bajo la modalidad de **Administración Indirecta** (ver Gráfico 18), el responsable de la UEI deberá registrar datos según las siguientes casuísticas:

- Si la inversión sólo se encuentra viable/aprobada, la UEI deberá registrar las fechas programadas en los campos de actuaciones preparatorias, procedimiento de selección (convocatoria, integración de bases, otorgamiento de buena pro) y suscripción de contrato para la elaboración del ET. Asimismo, se deberá ingresar fechas programadas de inicio, culminación y aprobación del mismo. Cabe precisar que las fechas programadas se registran por única vez; por tanto, luego de finalizado el registro la UEI no tendrá opción de realizar modificaciones o correcciones. En caso la UEI requiera realizar modificaciones, éstas se registrarán en los campos de fecha actualizada según corresponda.
- Si la inversión se encuentra en procedimiento de selección, la UEI podrá registrar las fechas programadas o actualizadas para los campos descritos anteriormente, con excepción de las fechas para actuaciones preparatorias. También deberá registrar las fechas de inicio, culminación y aprobación del ET.
- Si la inversión cuenta con ET en elaboración, la UEI no registrará fechas en los campos: actuaciones preparatorias, procedimiento de selección ni suscripción de contrato; sin embargo, deberá registrar la fecha actualizada de inicio, culminación y aprobación, y una vez culminado el producto se procederá a registrar las fechas finales.
- Si la inversión cuenta con ET aprobado, la UEI tendrá la opción de registrar las fechas finales de inicio, culminación y aprobación.

Cabe señalar que, en todos los casos, la UEI podrá seleccionar el periodo y registrar comentarios respecto alguna problemática y/o avance de la elaboración del expediente técnico, en la Sección de "Estado situacional del ET/DE". (Ver gráfico 19)

Finalmente, una vez ingresada la información y revisada, deberá darle clic al botón "Finalizar". Luego de ello, aparecerá un mensaje de confirmación "El registro se grabó satisfactoriamente".

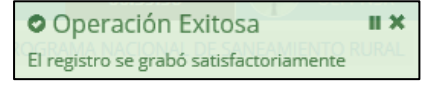

# **Gráfico 18. Sección Procedimiento de selección del ET – Administración indirecta**

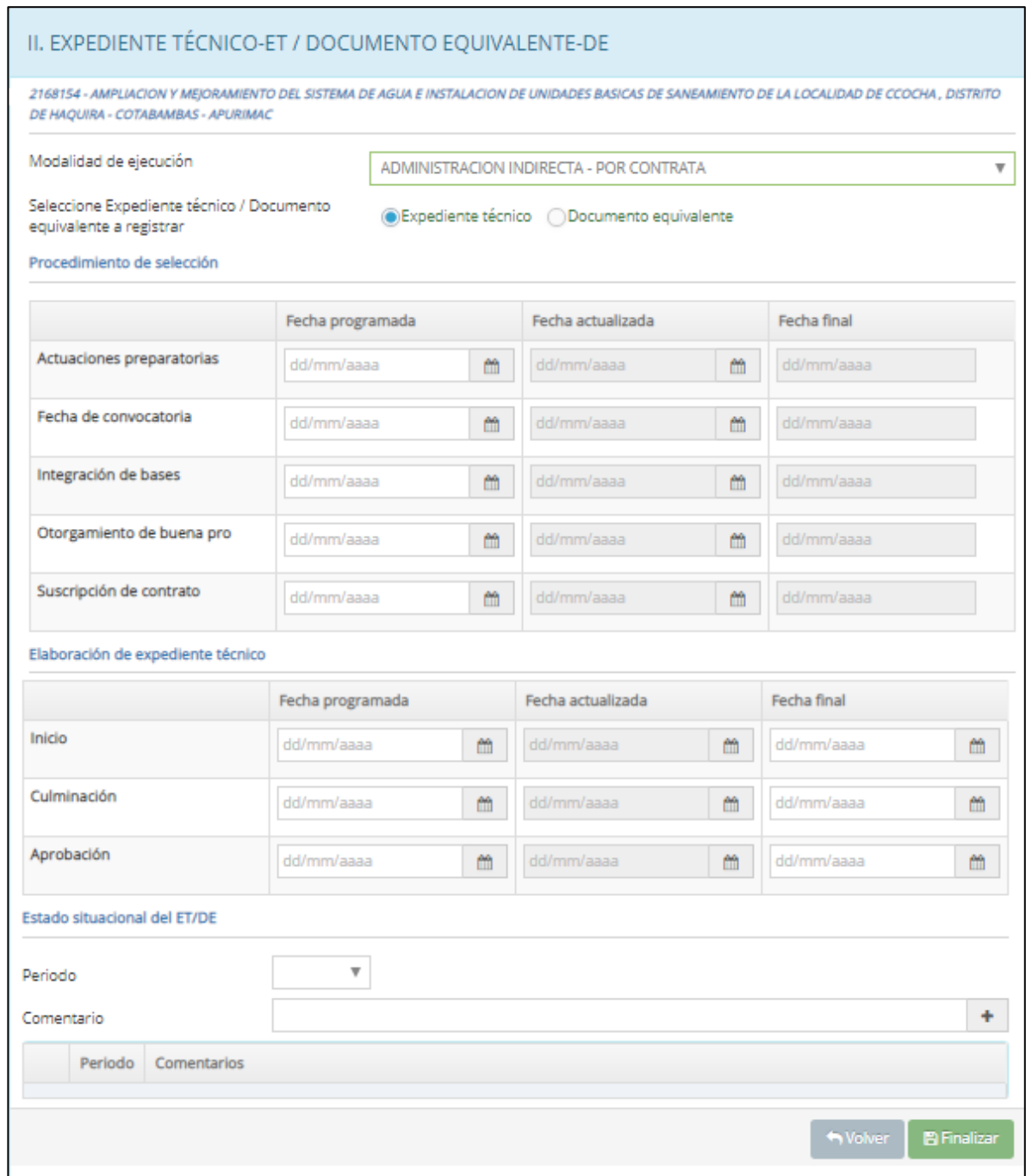

# **Gráfico 19. Estado situacional del ET**

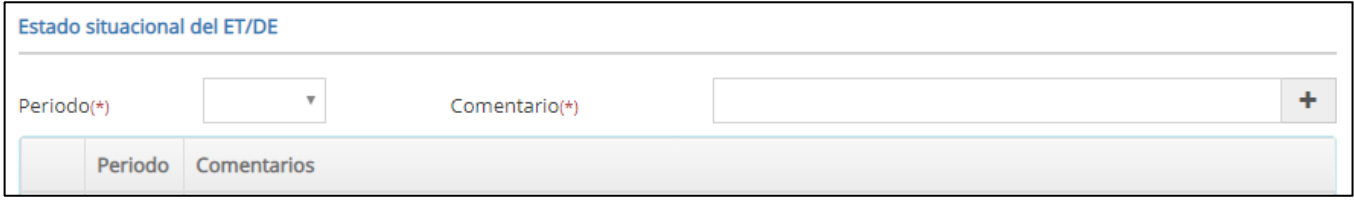

# **4.1.2 Documento Equivalente (DE)**

Si la selección corresponde a un Documento Equivalente, también deberá seleccionar el tipo de documento dentro del menú desplegable las cuales son: Especificaciones técnicas, Términos de referencia u otros Estudios Definitivos de Ingeniería; así mismo, independientemente de la modalidad de elaboración del Documento equivalente (Administración directa/Administración indirecta), el responsable de la UEI deberá registrar en los campos de fecha programada, actualizada y final, que corresponden al inicio y culminación de la elaboración del DE.

Se considera como fecha programada aquella que la UEI estime la fecha de inicio, culminación y aprobación del DE, la fecha actualizada será la reprogramación de lo anteriormente descrito y las fechas finales serán las reales de cumplimiento. Cabe precisar que para la elaboración del DE no se registrarán los campos de actuaciones preparatorias y procedimiento de selección (ver Gráfico 20).

#### **Gráfico 20. Sección Documento equivalente**

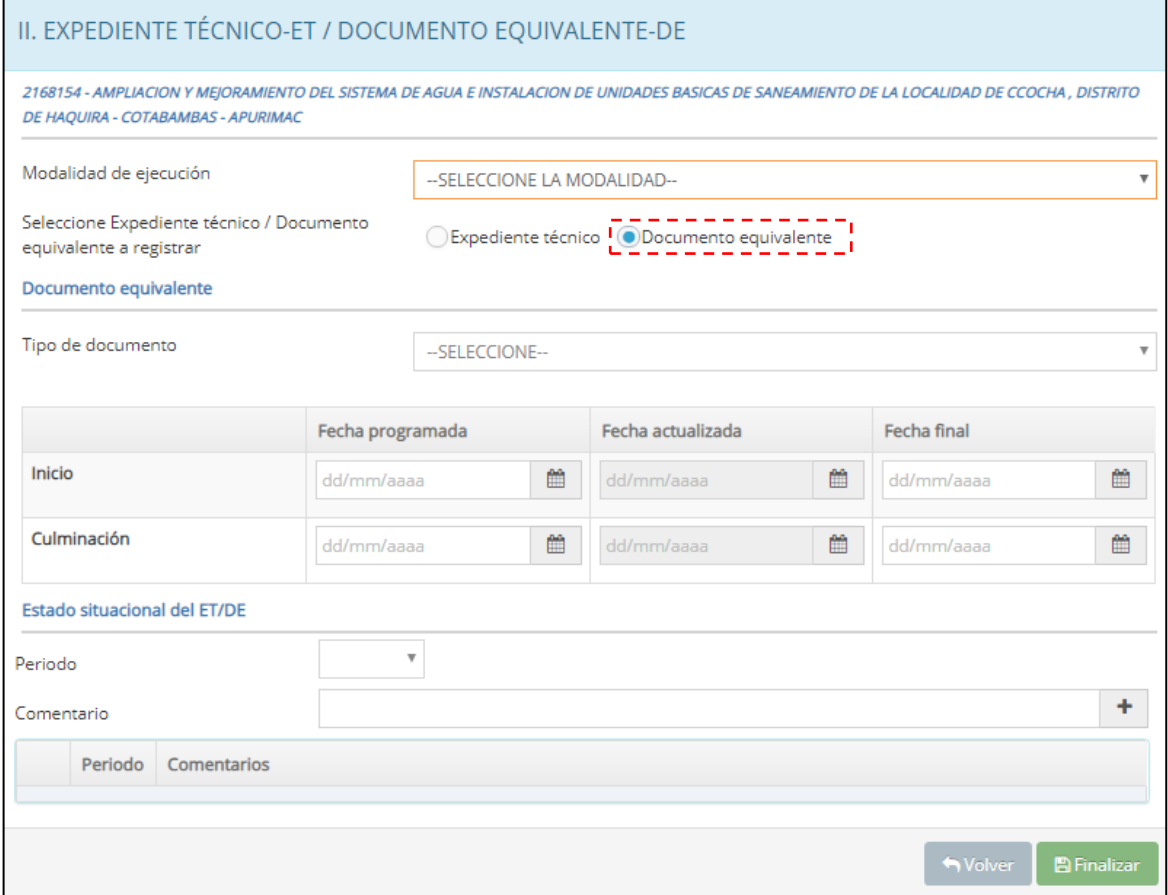

Cabe señalar que, en todos los casos, la UEI podrá registrar comentarios respecto a alguna problemática y/o avance durante la elaboración del DE, en la Sección de "Estado situacional del ET/DE". (Ver gráfico 21)

#### **Gráfico 21. Estado situacional del DE**

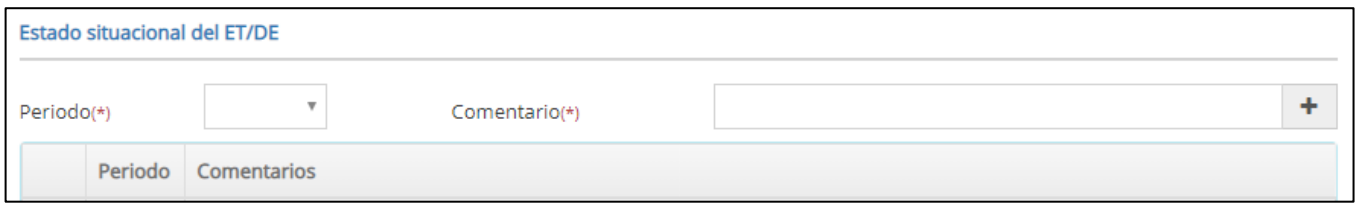

Finalmente, una vez ingresada la información y revisada, deberá darle clic al botón "Finalizar". Luego de ello, aparecerá un mensaje de confirmación "El registro se grabó satisfactoriamente".

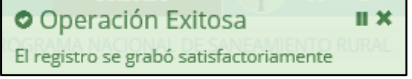

#### *Nota importante:*

*La UEI no ingresará información en los campos de fechas finales, ya que estos se extraerán progresivamente del Sistema Electrónico de Contrataciones del Estado (SEACE) operado por el Organismo Supervisor de las Contrataciones del Estado (OSCE); excepto cuando la ejecución de proyectos de inversión se realiza mediante el mecanismo de Obras por Impuestos (OxI), Asociación Público Privada cofinanciada (APP) o Núcleo ejecutor. Para dichos casos, La UEI deberá tener en cuenta lo siguiente:*

 *En caso que la inversión se ejecute bajo la modalidad de Obras por Impuestos, la UEI deberá registrar por única vez las fechas programadas de actuaciones preparatorias y procedimiento de selección, conforme los plazos estipulados por sus normas vigentes y un estimado de la fecha de inicio de elaboración del ET hasta su aprobación.* 

*En caso, se requiera modificar lo programado, se utilizarán los campos de "fecha actualizada" (este campo es opcional). Las fechas finales también deberán ser ingresadas por la UEI; para lo cual, las fechas de inicio hasta la aprobación del ET deberán ser registrados conforme los plazos estipulados en el Convenio/Adenda.*

*En caso la inversión haya recibido financiamiento de FONIPREL, ahora FIDT, y se ejecute bajo la modalidad de Obras por Impuestos, en dichos casos, para el registro del Formato 12-B predominará la modalidad de ejecución.*

*Lo descrito anteriormente también aplica para las APP y Núcleo ejecutor, según corresponda.*

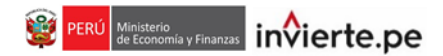

# **4.2. Registro de ejecución financiera**

Para proceder con el registro de esta sección, la inversión debe encontrarse en la fase de ejecución, para lo cual primero la UEI deberá ingresar al siguiente ícono (ver Gráfico 22).

**Gráfico 22. Registro de ejecución financiera**

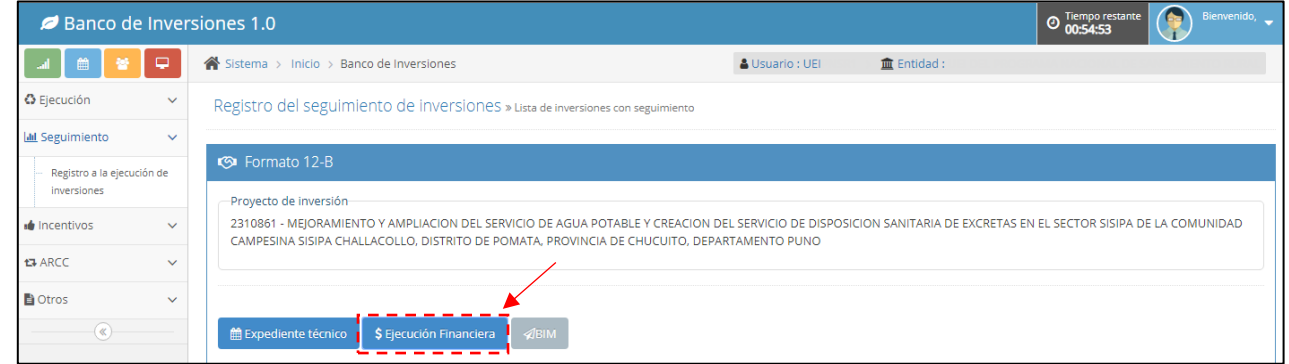

A continuación se mostrará la siguiente ventana (ver Gráfico 23).

#### **Gráfico 23. Registro de la programación financiera**

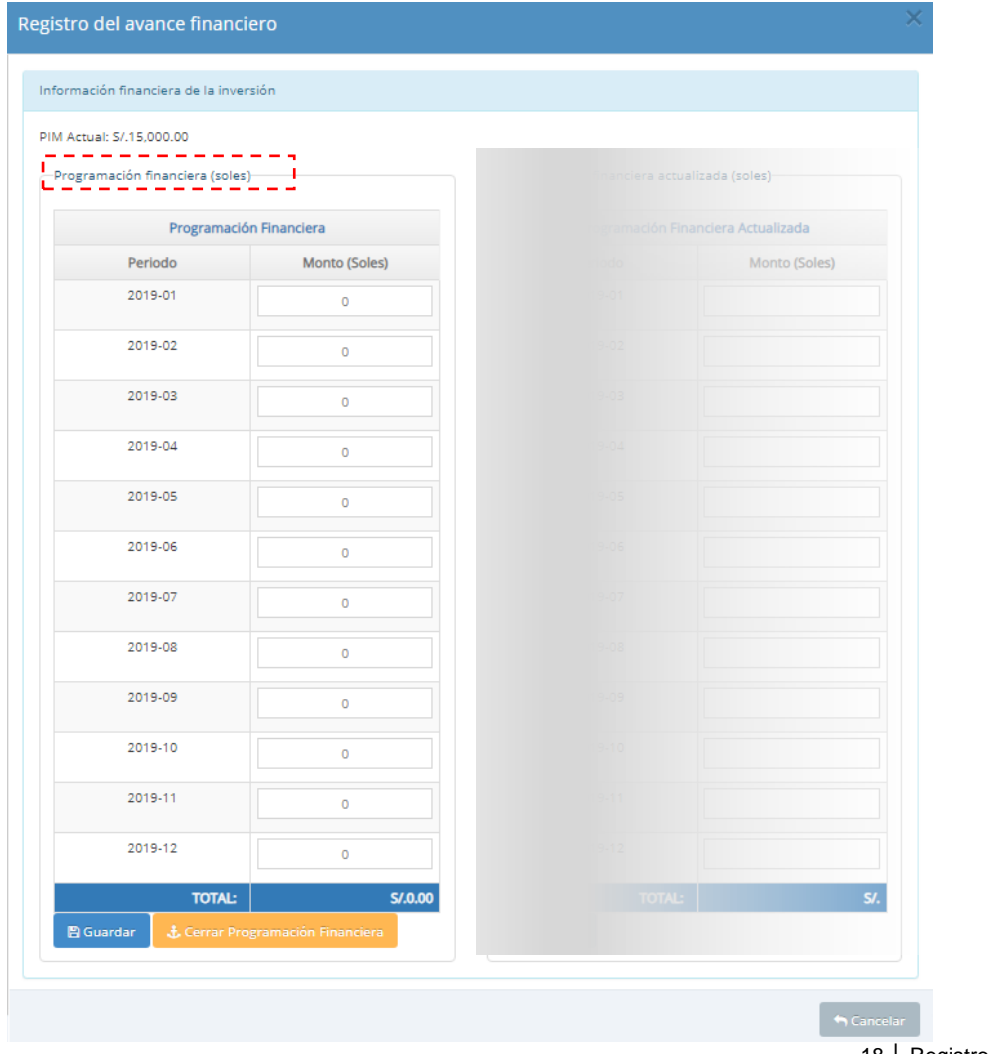

La UEI obligatoriamente deberá registrar una programación financiera a nivel de devengados mensuales estimados (de acuerdo con la modalidad de ejecución) de toda la inversión, la cual debe ser consistente con presupuesto asignado en el presente año (PIA/PIM) y se realizará por única vez. Esta programación se deberá realizar para todos los meses de todo el año fiscal.

Una vez ingresada la programación financiera deberá hacer clic al botón "Guardar" y si está conforme con la programación financiera registrada debe darle clic al botón "Cerrar Prog. Financiera", una vez efectuado el cierre del registro no se podrá modificar el registro. Luego de ello, aparecerá un mensaje de confirmación "El registro se grabó satisfactoriamente"

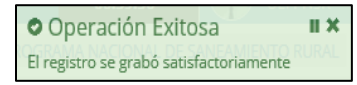

El registro de la reprogramación de lo anteriormente descrito, se realizará en el campo de programación financiera actualizada en la cual se registrarán montos a nivel de devengados mensuales estimados, cuya suma podrá ser mayor o menor al presupuesto asignado (PIA/PIM). Cabe precisar que la información a registrar es mensualizada (no se registran montos acumulados), es decir la programación financiera que se estima devengar en el mes (ver Gráfico 24).

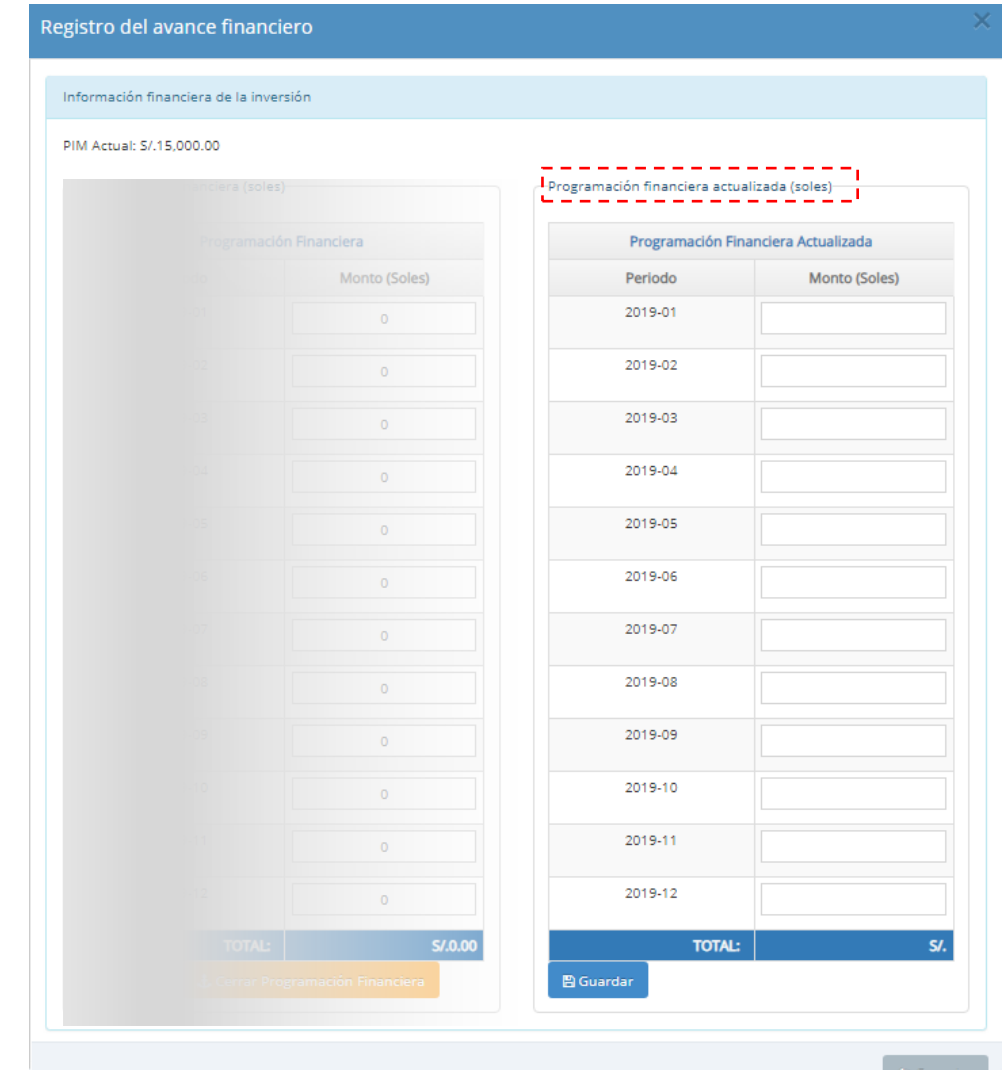

# **Gráfico 24. Registro de la programación financiera actualizada**

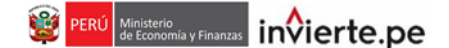

Una vez ingresados todos los registros y si está conforme con ello debe darle clic al botón "Guardar". Luego de ello, aparecerá un mensaje de confirmación "El registro se grabó satisfactoriamente".

O Operación Exitosa  $\mathbf{u}$  x El registro se grabó satisfactoriamente

En relación con el avance de la ejecución financiera real, está información será extraída progresivamente del Portal de Transparencia Económica - Consulta Amigable de Ejecución del Gasto del Ministerio de Economía y Finanzas.

# **Registro de Programación Financiera - Caso Práctico:**

.

Se cuenta con una inversión con un PIM asignado de S/ 11, 664,139.00; por lo cual se procede a realizar la programación financiera de cómo se prevé realizar los devengados mensuales en el año, en la sección de "Programación financiera". Al guardar y cerrar la programación financiera, se establece la línea base.

En caso posteriormente se tengan modificaciones a la programación financiera, estas se proceden a registrar en la "Programación Financiera actualizada" (ver Gráfico 25).

En el presente ejemplo se puede verificar que inicialmente se programó ejecutar el PIM hasta por S/ 9, 281,179.00; y que posteriormente se realizaron reprogramaciones de los devengados mensuales hasta por un monto de S/ 12, 080,048.00, lo cual se traduce en que la inversión se ejecutará financieramente más de lo inicialmente previsto.

#### **Gráfico 25. Registro de la programación financiera actualizada**

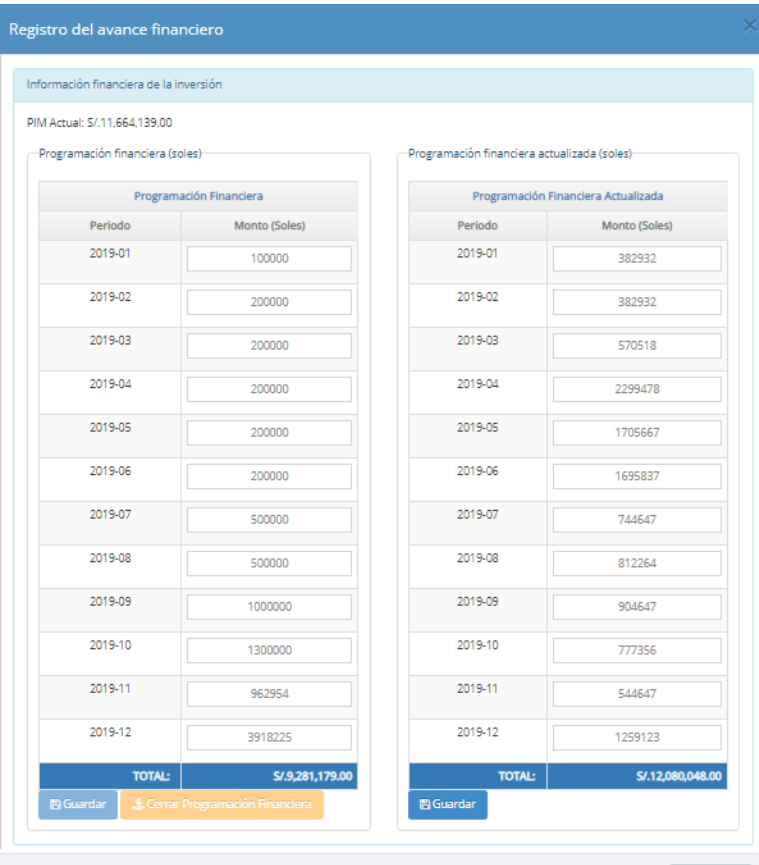

# **4.3 Registro de Ejecución física**

# **4.3.1 Procedimiento de selección**

Para proceder con el registro de esta sección, la UEI deberá ingresar al siguiente ícono **(b)** (ver Gráfico 26), en el cual se pueden presentar los siguientes casos:

#### **Gráfico 26. Procedimiento de selección**

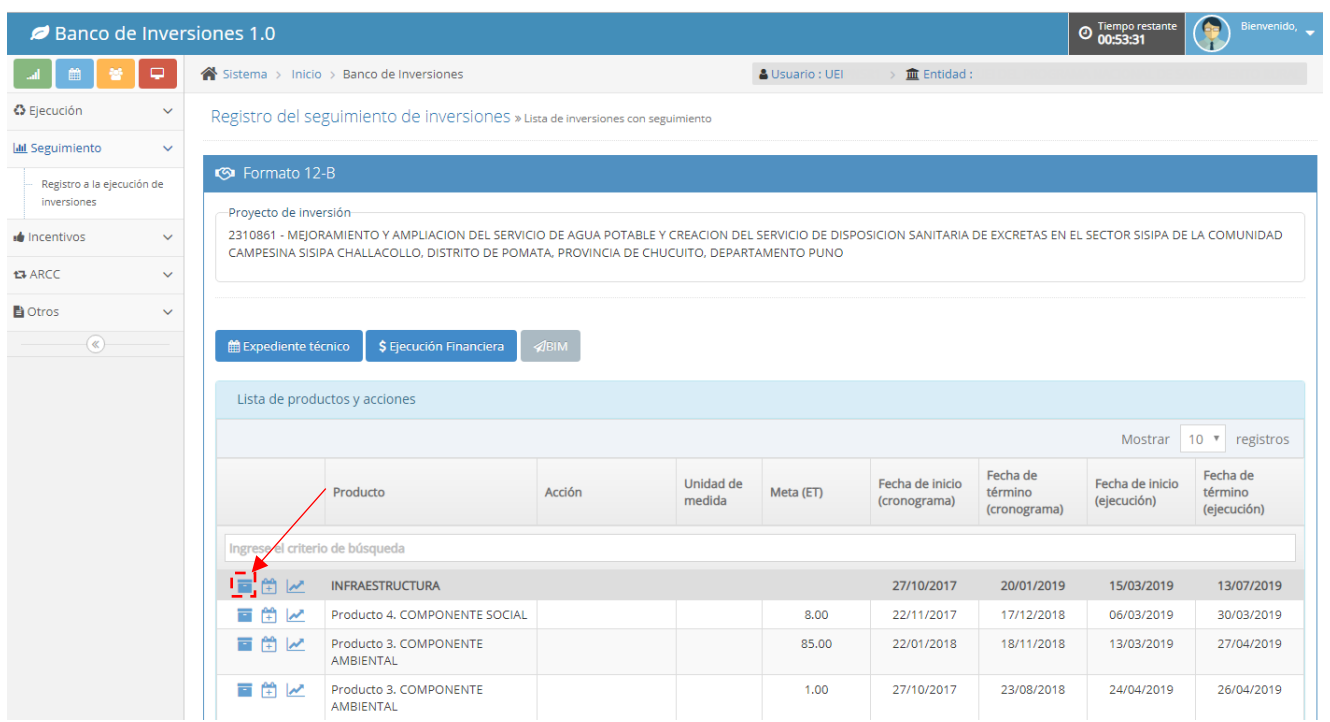

**Caso 1:** Si se prevé iniciar la ejecución física bajo la modalidad de Administración Indirecta (ver Gráfico 27), el responsable de la UEI deberá registrar datos según las siguientes situaciones:

Si la inversión solo cuenta con ET/DE aprobado, la UEI deberá registrar las fechas programadas en los campos de actuaciones preparatorias, procedimiento de selección (convocatoria, integración de bases, otorgamiento de buena pro) y suscripción de contrato para ejecución física de la inversión.

Cabe precisar que las fechas programadas se registran por única vez; por tanto, luego de finalizado el registro la UEI no tendrá opción de realizar modificaciones o correcciones. En caso la UEI requiera realizar modificaciones, éstas se registrarán en el campo de fecha actualizada según corresponda.

- Si la inversión se encuentra en procedimiento de selección, la UEI podrá registrar las fechas programadas o actualizadas para los campos descritos anteriormente, con excepción de las fechas para actuaciones preparatorias.
- Si la inversión se encuentra en ejecución física, la UEI no registrará fechas en los campos: actuaciones preparatorias, procedimiento de selección ni suscripción de contrato.

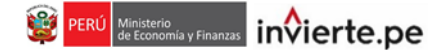

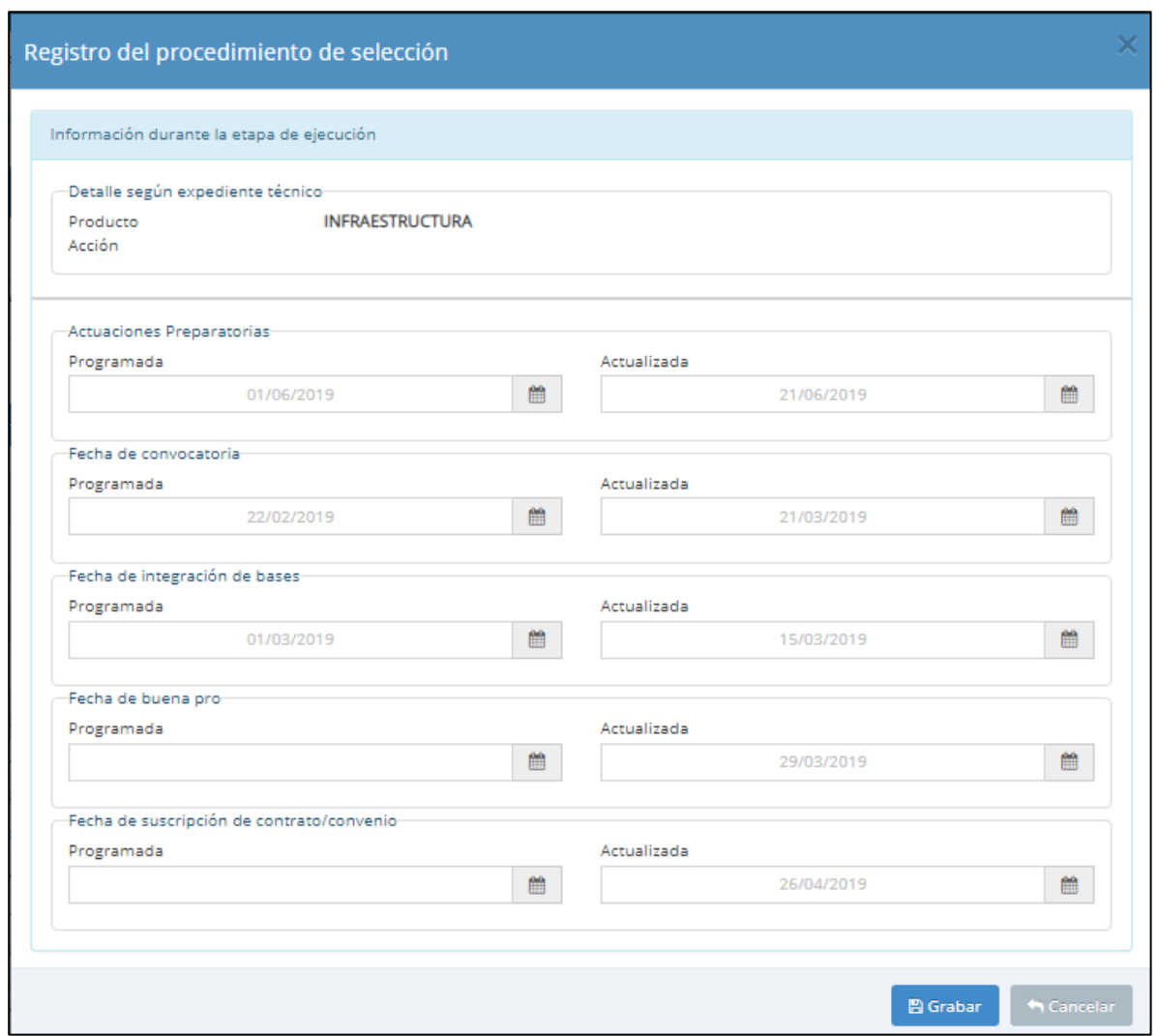

**Gráfico 27. Registro de fechas del procedimiento de selección**

**Caso 2:** Si se prevé iniciar la ejecución física bajo la modalidad de Administración Directa, la UEI no registrará en ninguno de los campos: actuaciones preparatorias, procedimiento de selección y suscripción del contrato.

Una vez ingresados todos los registros y si está conforme con ello debe darle clic al botón "Grabar". Luego de ello, aparecerá un mensaje de confirmación "El registro se grabó satisfactoriamente". O Operación Exitosa  $\mathbf{u}$  x

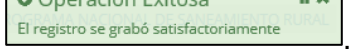

# *Nota importante:*

*Cuando la ejecución de proyectos de inversión se realiza mediante el mecanismo de Obras por Impuestos (OxI), Asociación Público Privada cofinanciada (APP) o Núcleo ejecutor, la UEI deberá tener en cuenta lo siguiente:*

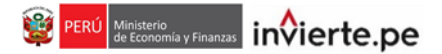

- *En caso la inversión se ejecute bajo la modalidad de Obras por Impuestos y el objeto del Convenio/Adenda contemple solo la ejecución de la inversión, la UEI deberá registrar por única vez las fechas programadas de actuaciones preparatorias y procedimiento de selección, conforme los plazos estipulados por sus normas vigentes; sin embargo, si dicho Convenio contempla el financiamiento del ET, ejecución y/u otros, no será necesario registrar información en dichos campos, dado que ya lo registró en la sección de ET.*
- *Lo descrito anteriormente también aplica para las APP y Núcleo ejecutor, según corresponda.*

#### **4.3.2 Fechas de ejecución física real**

Para proceder con el registro de esta sección, se deberá ingresar al siguiente ícono <sup>11</sup> (ver Gráfico 28).

**Gráfico 28. Fechas de ejecución física real**

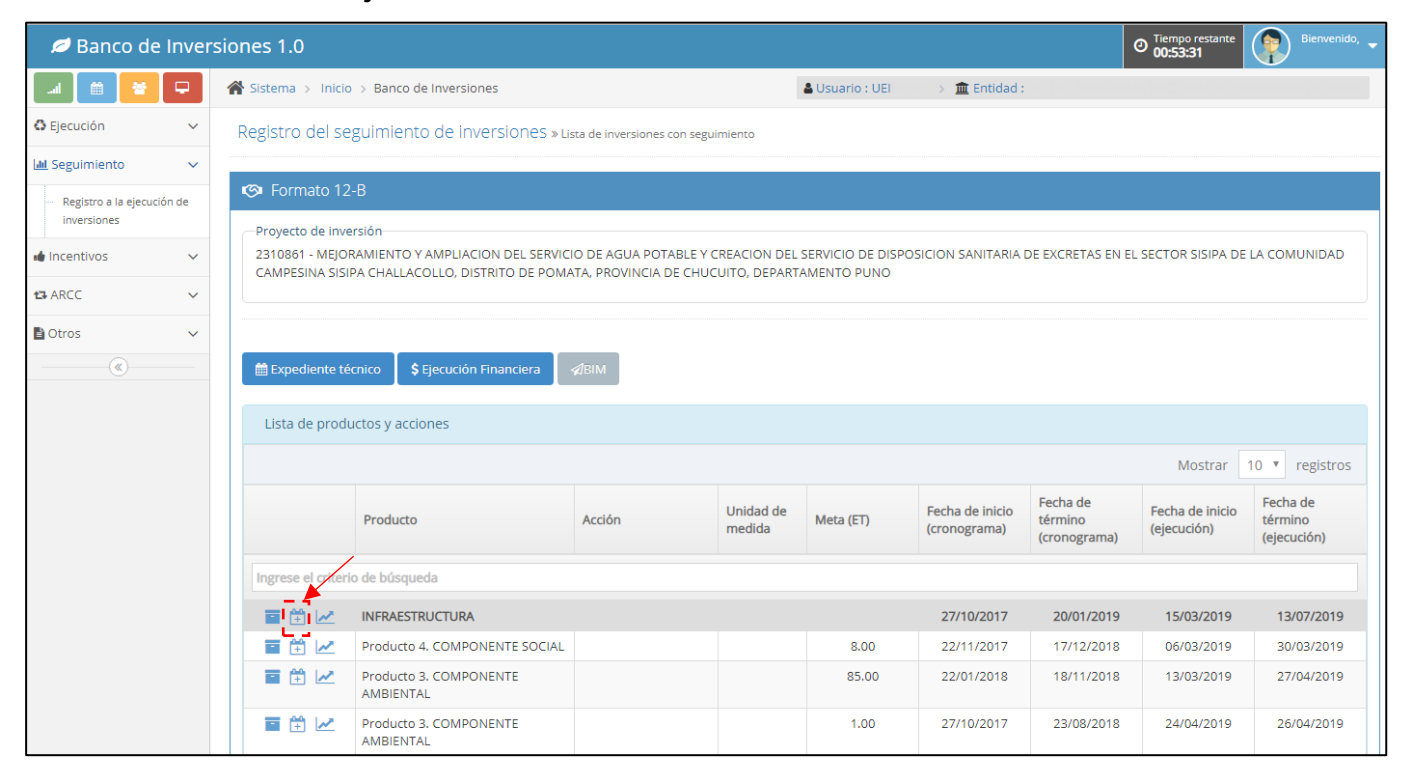

Con el Contrato/Convenio suscrito para la ejecución física de la inversión, la UEI deberá registrar la fecha de inicio real por tipo de factor productivo o acción, así como, las fechas de término, cuando estas se realicen. El tipo de factor productivo y acciones se extraerán automáticamente de lo registrado en la secciones B y C de los Formatos Nros. 08-A o 08-C, según corresponda (ver Gráfico 29).

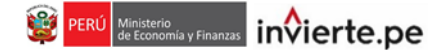

**Gráfico 29. Fechas de ejecución física real por tipo de factor productivo o acciones**

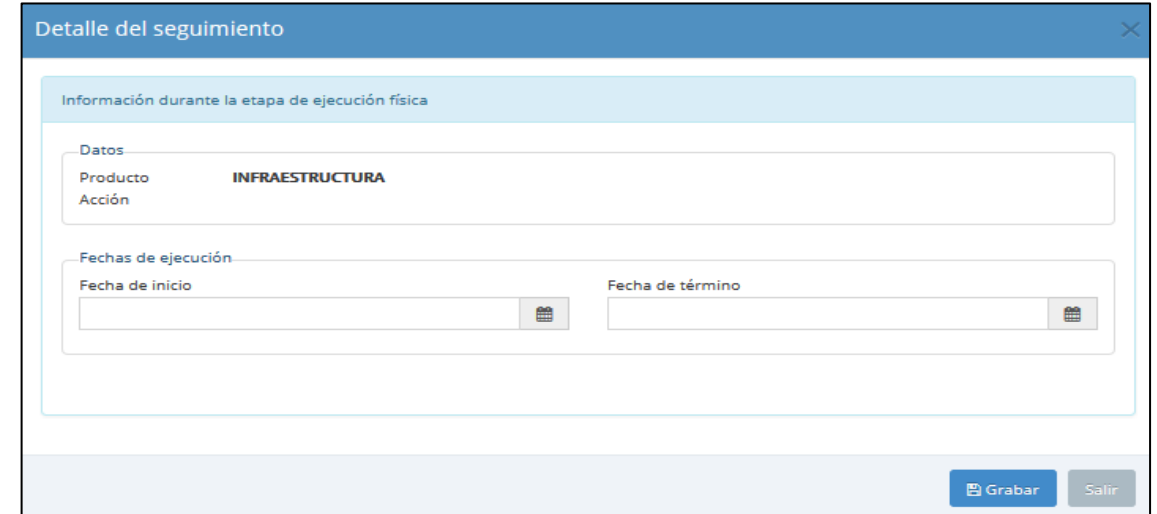

Una vez ingresados todos los registros y si está conforme con ello debe darle clic al botón "Grabar". Luego de ello, aparecerá un mensaje de confirmación "El registro se grabó satisfactoriamente".

O Operación Exitosa  $\overline{\mathbf{u}}$  x El registro se grabó satisfactoriamente .

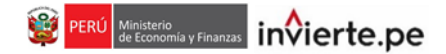

#### **4.3.3 Avance físico**

Para proceder con el registro de esta sección, la inversión debe encontrarse en ejecución física o con contrato de ejecución suscrito; para lo cual la UEI deberá ingresar al siguiente ícono (ver Gráfico 30).

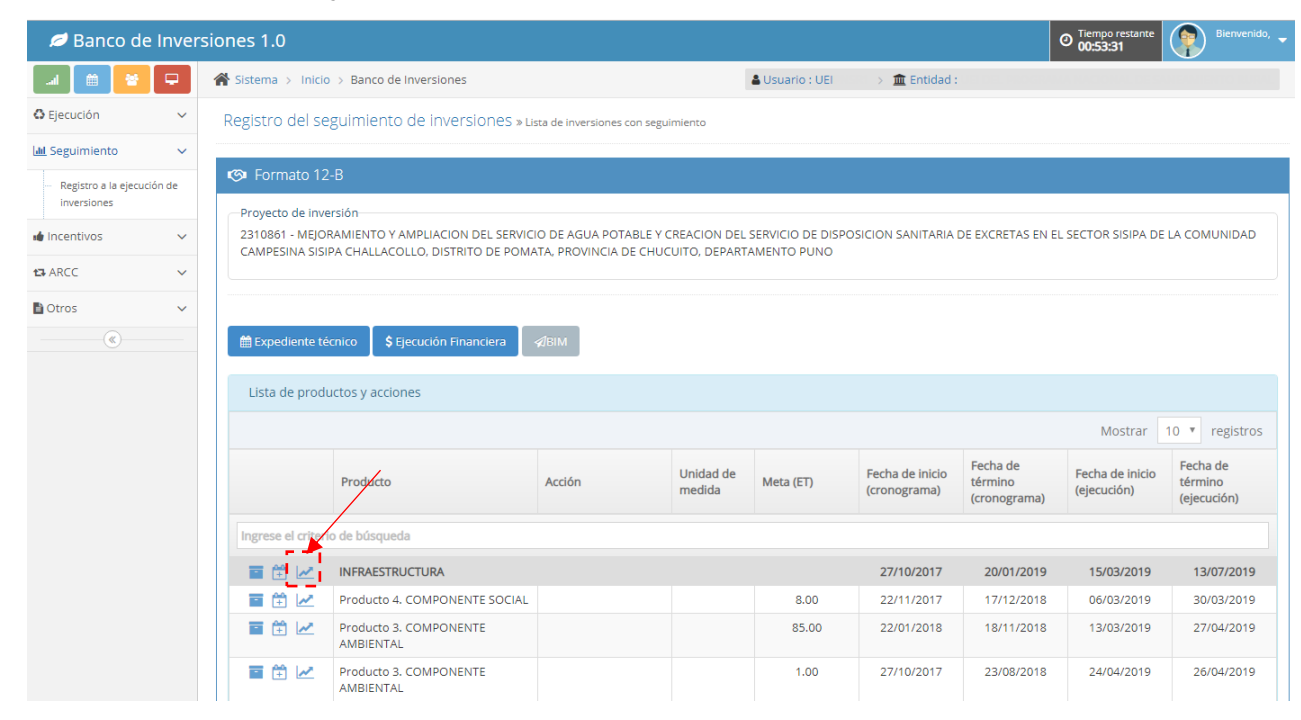

**Gráfico 30. Avance de ejecución física**

A continuación, se mostrará la siguiente ventana (ver Gráfico 31).

#### **Gráfico 31. Registro del avance físico**

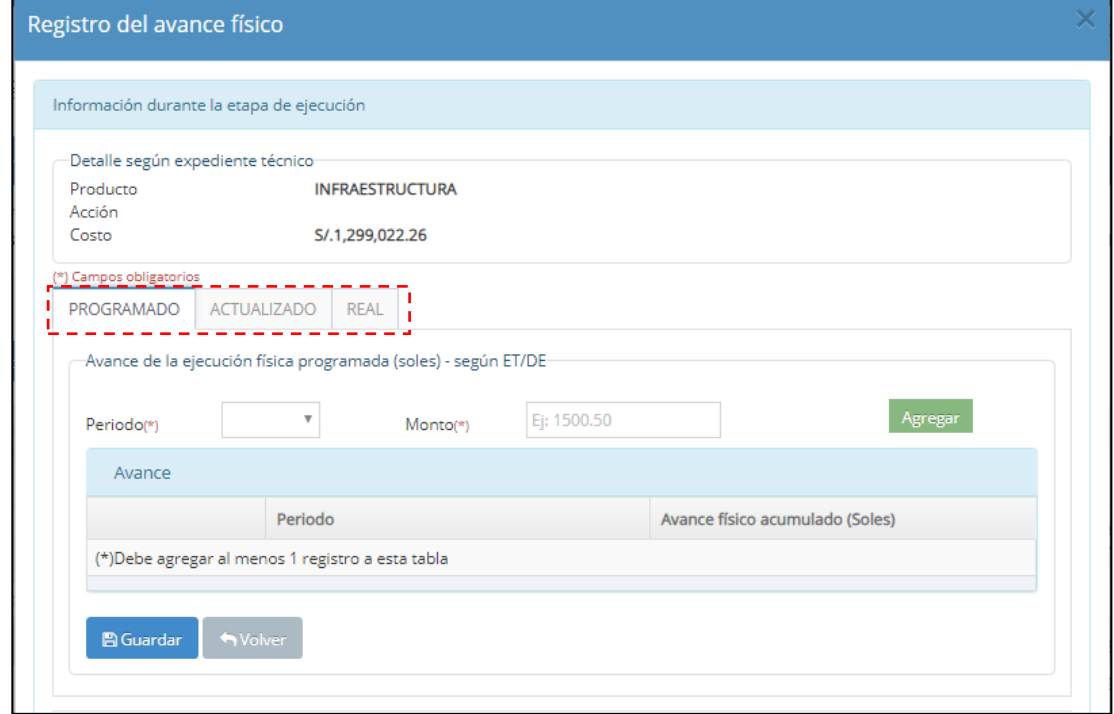

Seguidamente se describirá algunos casos frecuentes, que orientarán a la UEI en el llenado de esta sección.

**Caso 1:** Si la inversión solo cuenta con ET/DE aprobado, el responsable de la UEI deberá iniciar con el registro en la sub sección "Avance de la ejecución física programada", en el cual se registrará el periodo y los montos acumulados en forma mensual, de acuerdo con el cronograma valorizado de ejecución o el que haga sus veces del ET/DE y debe ser completado en el período de tiempo determinado. El registro del avance físico programado podrá ser realizado por tipo de factor productivo o por acciones, y se registrará por única vez (ver Gráfico 32).

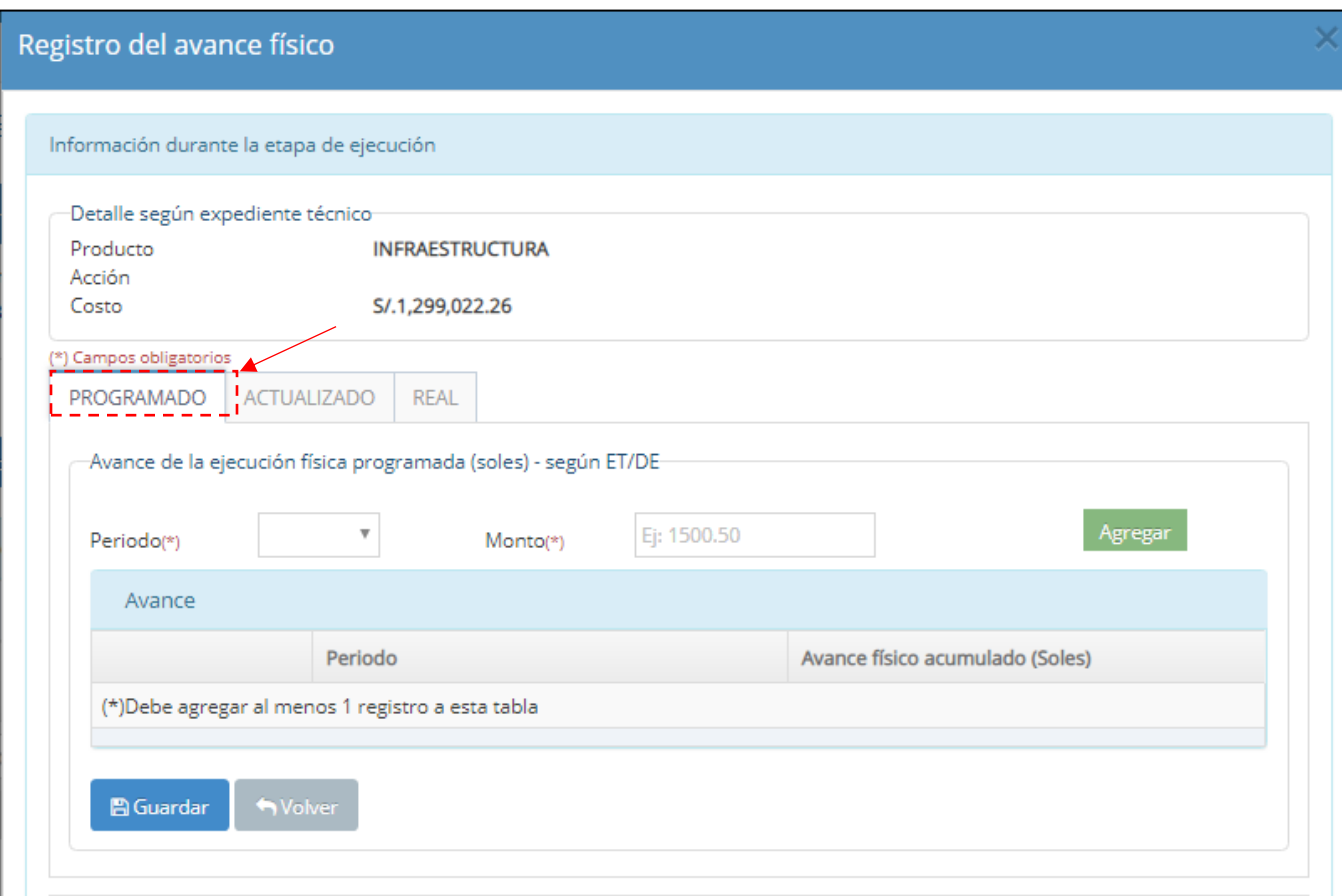

**Gráfico 32. Registro de avance físico programado**

Una vez registrada y revisada la información deberá darle clic al botón "Agregar" y si está conforme con ello debe darle clic al botón "Guardar". Luego de ello, aparecerá un mensaje de confirmación "El registro se grabó satisfactoriamente".

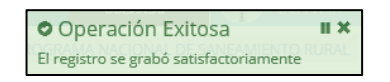

**Caso 2:** Si la inversión solo cuenta con contrato/convenio de ejecución, el responsable de la UEI deberá iniciar con el registro en la sub sección "Avance de la ejecución física actualizada", ingresando el periodo y monto acumulado de acuerdo con el calendario de avance de obra valorizado/cronograma de entrega o el que haga sus veces presentado por el contratista/proveedor, dicho registro se realizará por tipo de factor productivo o por acción. De presentarse modificaciones durante la ejecución contractual que alteren el cronograma inicial, éstos se registrarán en el mismo campo. Por tanto, no hay límite de registros; sin embargo, es preciso mencionar que cada vez que la UEI finalice los registros, éstos quedarán en un histórico (ver Gráfico 33).

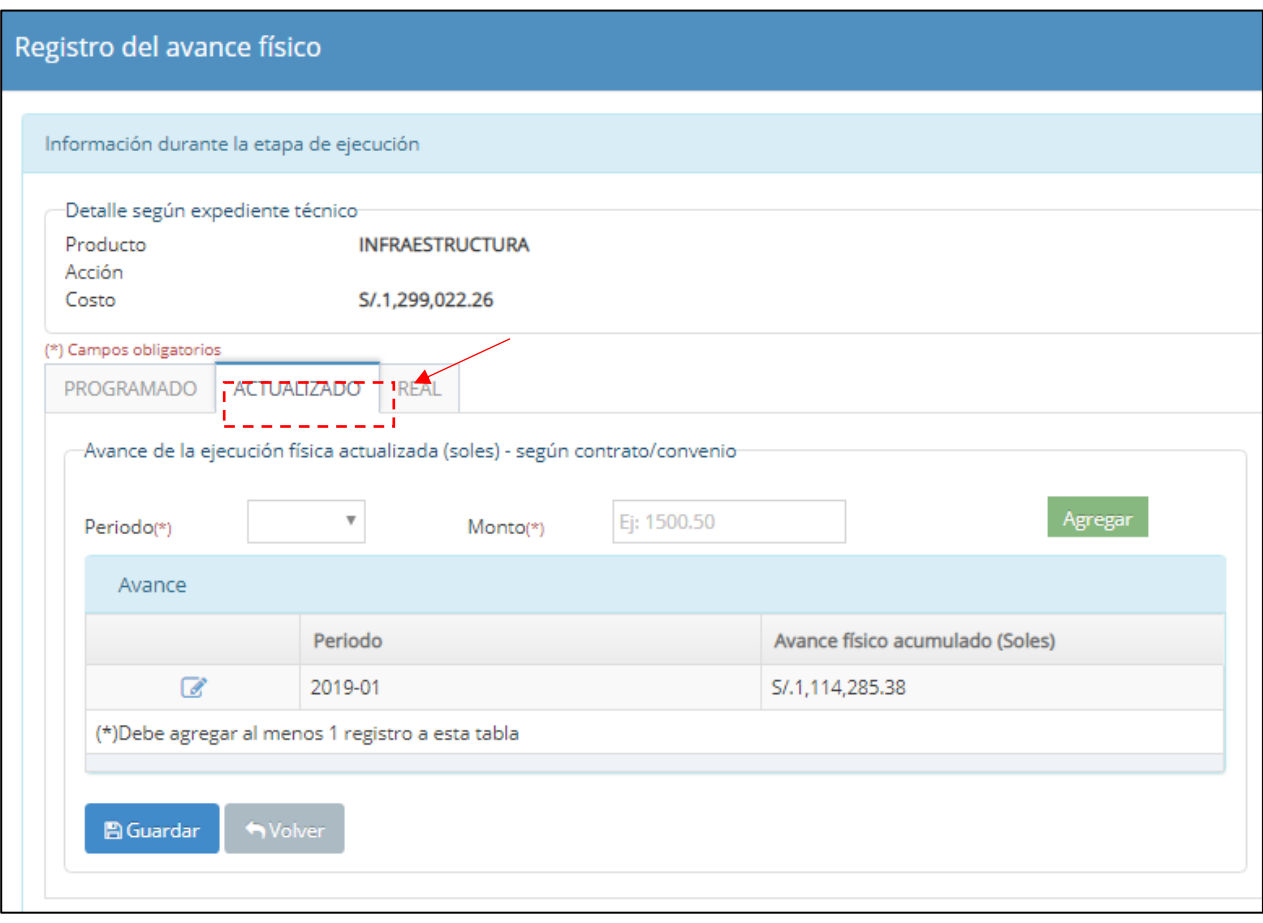

# **Gráfico 33. Registro de avance físico actualizado**

Una vez registrada y revisada la información deberá darle clic al botón "Agregar" y si está conforme con ello debe darle clic al botón "Guardar". Luego de ello, aparecerá un mensaje de confirmación "El registro se grabó satisfactoriamente".

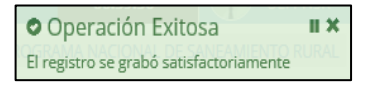

**Caso 3:** Si la inversión se encuentra en ejecución física, el responsable de la UEI deberá iniciar con el registro en la sub sección "Avance de la ejecución física actualizada", ingresando el periodo y monto acumulado de acuerdo con el calendario de avance de obra valorizado/cronograma de entrega vigente o el que haga sus veces presentado por el contratista/proveedor, dicho registro se realizará por tipo de factor productivo o acción. En esta etapa no existe límite de registros (ver Gráfico 34).

Posteriormente deberá ingresar a la sub sección "Avance de la ejecución físico real", en la cual deberá ingresar el periodo, el % de avance físico acumulado y el monto acumulado que corresponde a la última valorización/informe de avance presentada por el contratista/proveedor a la fecha del registro y se realizará por tipo de factor productivo o acción (ver Gráfico 34).

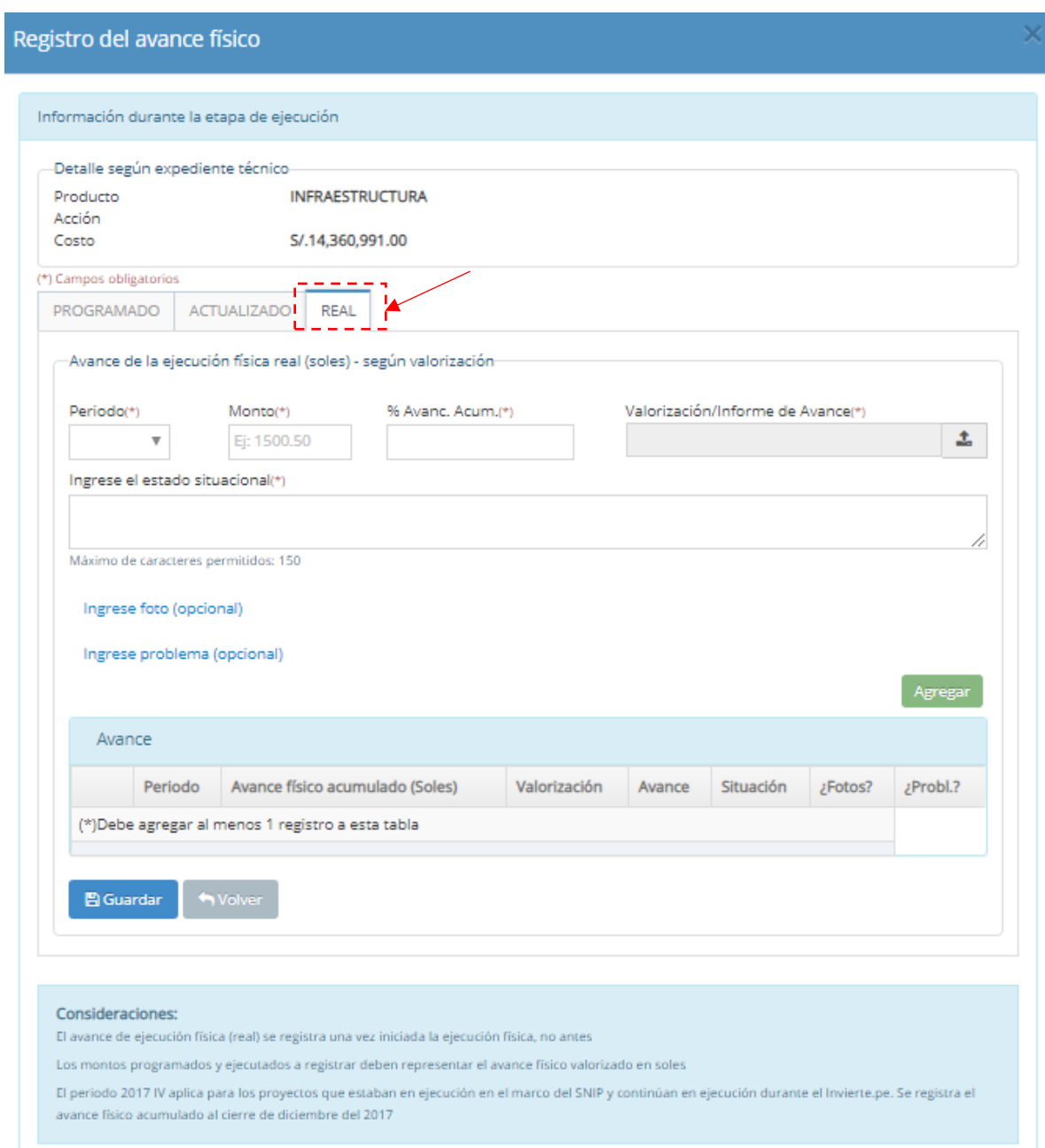

# **Gráfico 34. Registro de avance físico real**

Luego, el responsable de la UEI de manera obligatoria deberá adjuntar el resumen de la valorización (una página; el mismo que deberá ser en formato PDF, con un tamaño menor a 5MB), a continuación se muestra una imagen referencial (ver Gráfico 35).

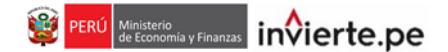

# **Gráfico 35. Modelo de resumen de valorización**

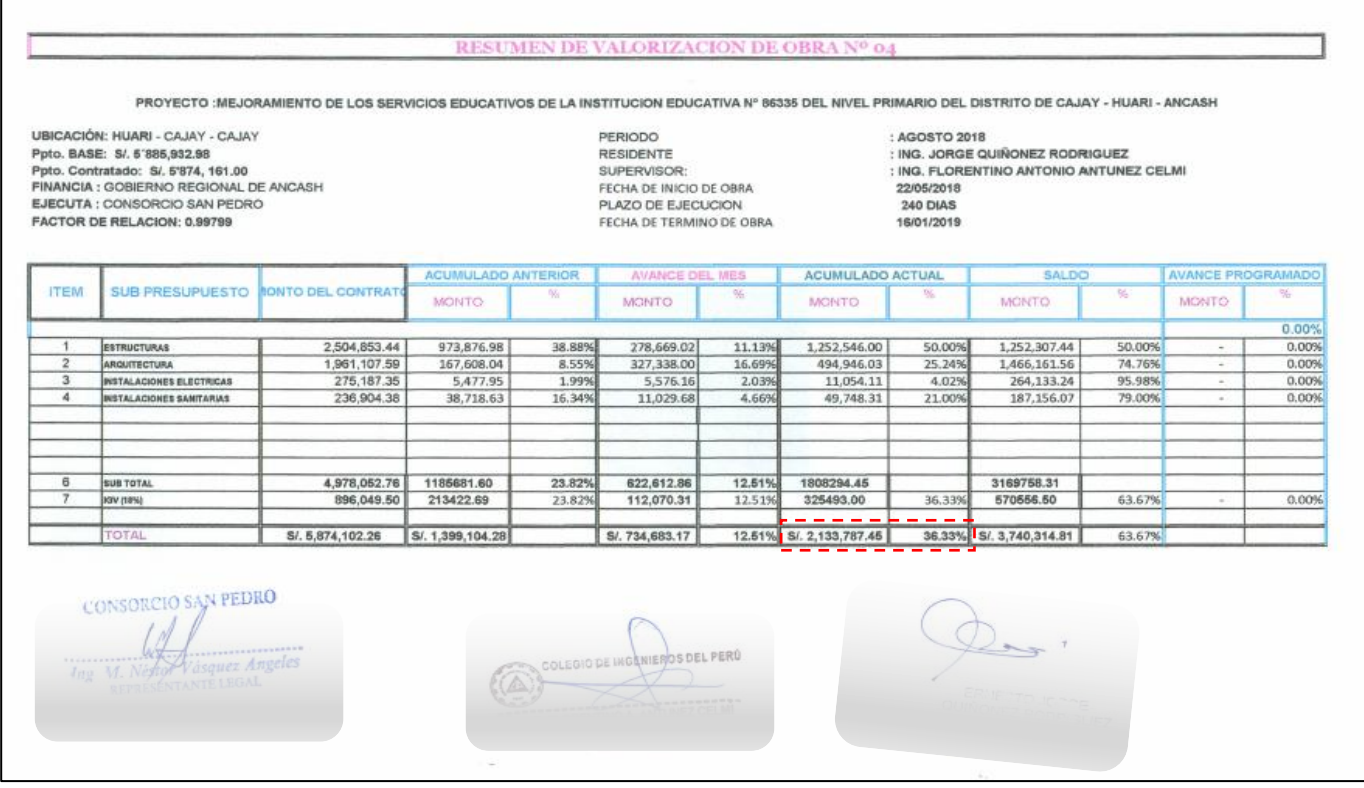

#### *Nota importante:*

- *En caso la inversión cuente con los tipos de factores productivos: Intangibles, equipamiento, mobiliario, vehículos, infraestructura natural, etc., no necesariamente se adjuntará un resumen de valorización, sino que en dichos casos, la UEI deberá adjuntar el informe de que evidencie el cumplimiento de dicha obligación.*
- *En caso la inversión se ejecute por administración directa, deberá adjuntar un informe de avance mensual.*

Por otro lado, cada vez que la UEI ingrese información del avance físico real, deberá detallar de manera resumida el estado situacional de la inversión, de manera obligatoria. Tener en cuenta que si no se ingresa información en dicho campo no podrá continuar con el registro respectivo.

En caso la inversión presente alguna problemática, la UEI de manera opcional podrá escoger una o más de las siguientes opciones: modificaciones en calendario de procedimiento de selección, Atrasos y/o paralizaciones, Resolución de contrato, Resolución de Convenio, Falta de disponibilidad de terreno, Permisos y licencias, Otras autorizaciones, Interferencias, Arbitraje, Falta de recursos financieros, Supervisor/Inspector, Riesgo no identificado, Discrepancias (Valorización observada, etc.), Recepción observada u Otro (ver Gráfico 36).

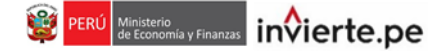

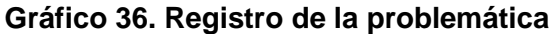

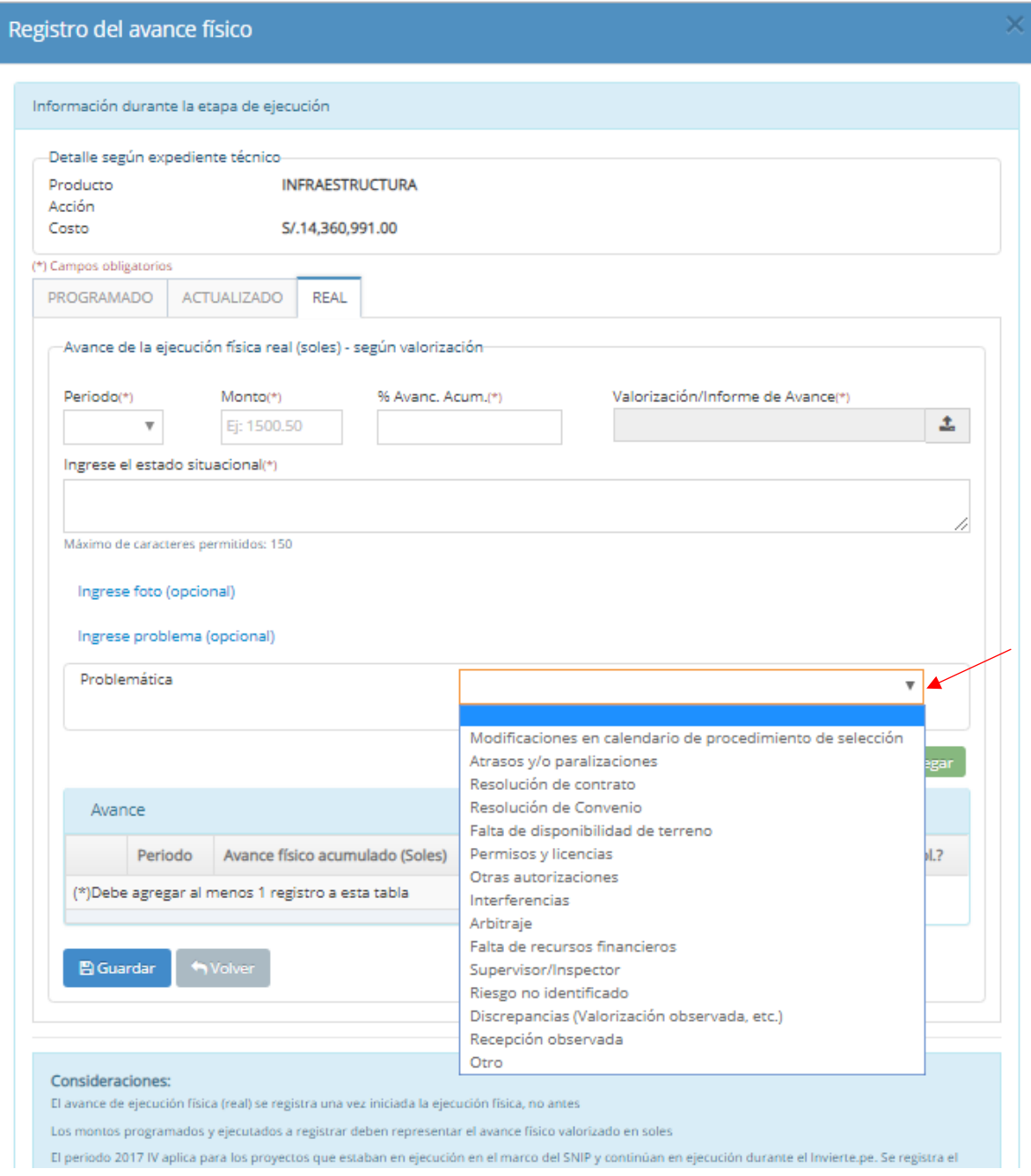

Una vez identificada la problemática, deberá seleccionarla de la lista desplegable; y posteriormente, deberá realizar una breve descripción de la misma y finalmente registrar las acciones a seguir (ver Gráfico 37)

Ingrese problema (opcional) Problemática 7 Atrasos y/o paralizaciones Explicación sobre la problemática Máximo de caracteres permitidos: 500 Acciones a seguir Acciones a seguir Máximo de caracteres permitidos: 500 Agregar

**Gráfico 37. Registro de la explicación sobre la problemática y acciones a seguir**

Verificar la información registrada en la sub secciones descritas anteriormente y, si está conforme con ello, debe darle clic al botón "Agregar".

Una vez culminado el registro deberá darle clic al botón "Guardar". Luego de ello, aparecerá un mensaje de confirmación "El registro se grabó satisfactoriamente".

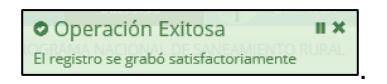

#### **Modificaciones en el Registro de avance físico real**

Los registros realizados en el avance físico real, aparecen en la parte inferior de la ventana de registro en el Sección "Avance" (ver Gráfico 38).

Los registros podrán ser modificados al hacer clic en  $\mathcal{C}$ , posterior a ello aparecerá la ventana emergente "Actualice y/o elimine el periodo" en la cual podrá realizar la modificación del monto, avance acumulado (%) y del estado situacional; asimismo se podrá reemplazar los documentos correspondientes a la Valorización y/o Informe de Avance y las fotografías. Finalmente, una vez actualizados los datos del periodo correspondiente, deberá hacer clic en BActualizar (ver Gráfico 39).

En caso se requiera la eliminación del periodo registrado, deberá hacer clic en  $\mathcal{C}$ , aparecerá la ventana emergente "Actualice y/o elimine el periodo" y podrá hacer clic en el botón **de Eliminar** (ver Gráfico 39).

Cabe señalar que, una vez corroborada la información consignada correspondiente a un periodo específico, la UEI deberá "CERRAR" el registro del referido periodo al hacer clic en  $\mathbf{\hat{L}}$  . Una vez realizada esta acción, no se podrá realizar modificación alguna.

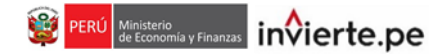

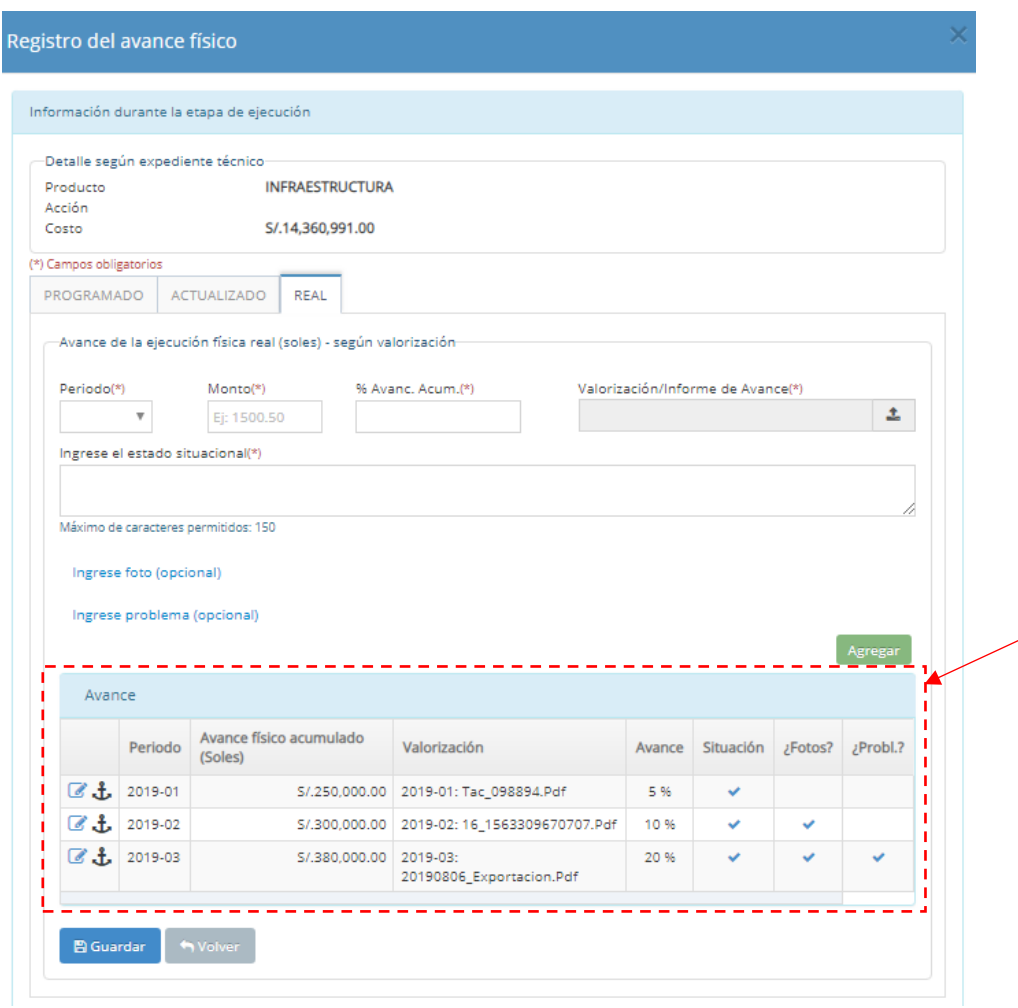

# **Gráfico 38. Visualización de la información registrada en Avance Físico Real**

**Gráfico 39. Actualización y/o eliminación de información sobre el Avance físico**

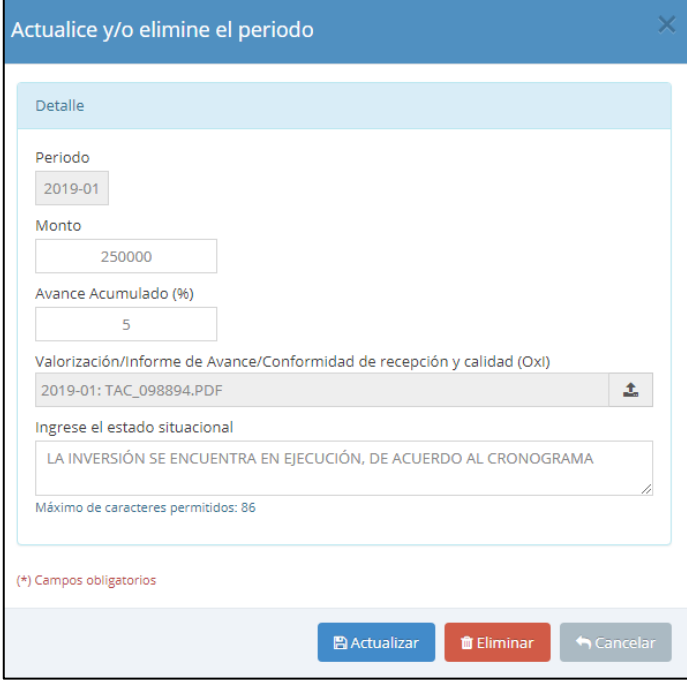

# **Registro de Ejecución Física - Caso Práctico:**

En este caso se tiene un expediente técnico por el monto de S/ 14, 987,691.22, por lo cual se deberá registrar el avance acumulado de la ejecución física programada hasta por el monto total del referido documento (ver Gráfico 40).

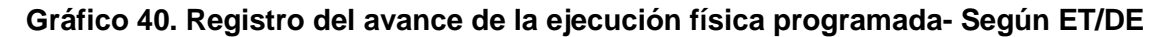

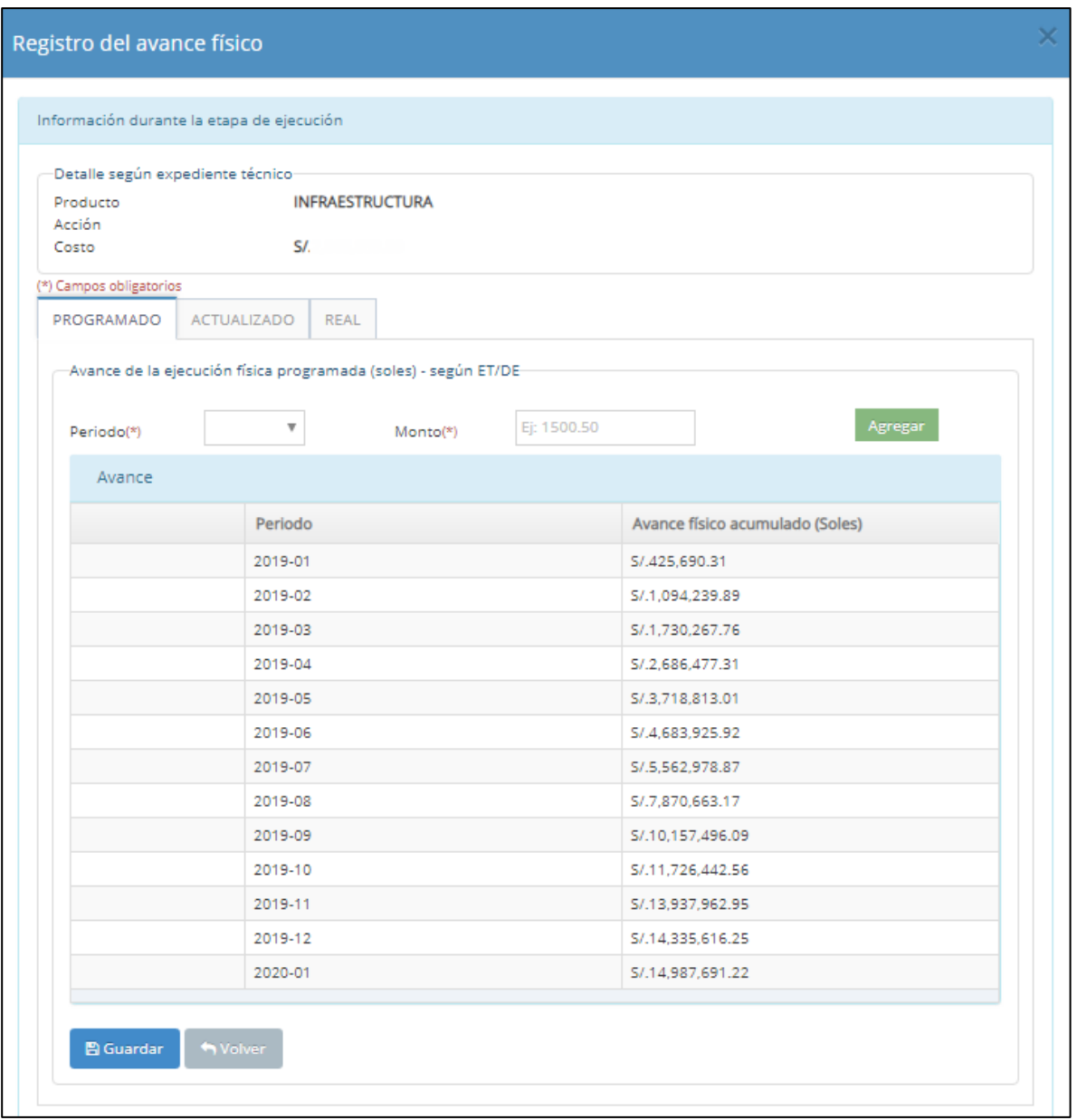

Posteriormente, al suscribirse el contrato para la ejecución de la inversión, el contratista presenta el cronograma de ejecución de la inversión; por lo cual, la UEI procede al registro del avance

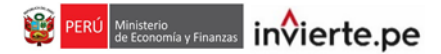

acumulado de la ejecución física actualizada, hasta por el monto total del contrato (ver Gráfico 41).

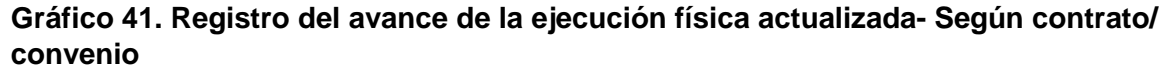

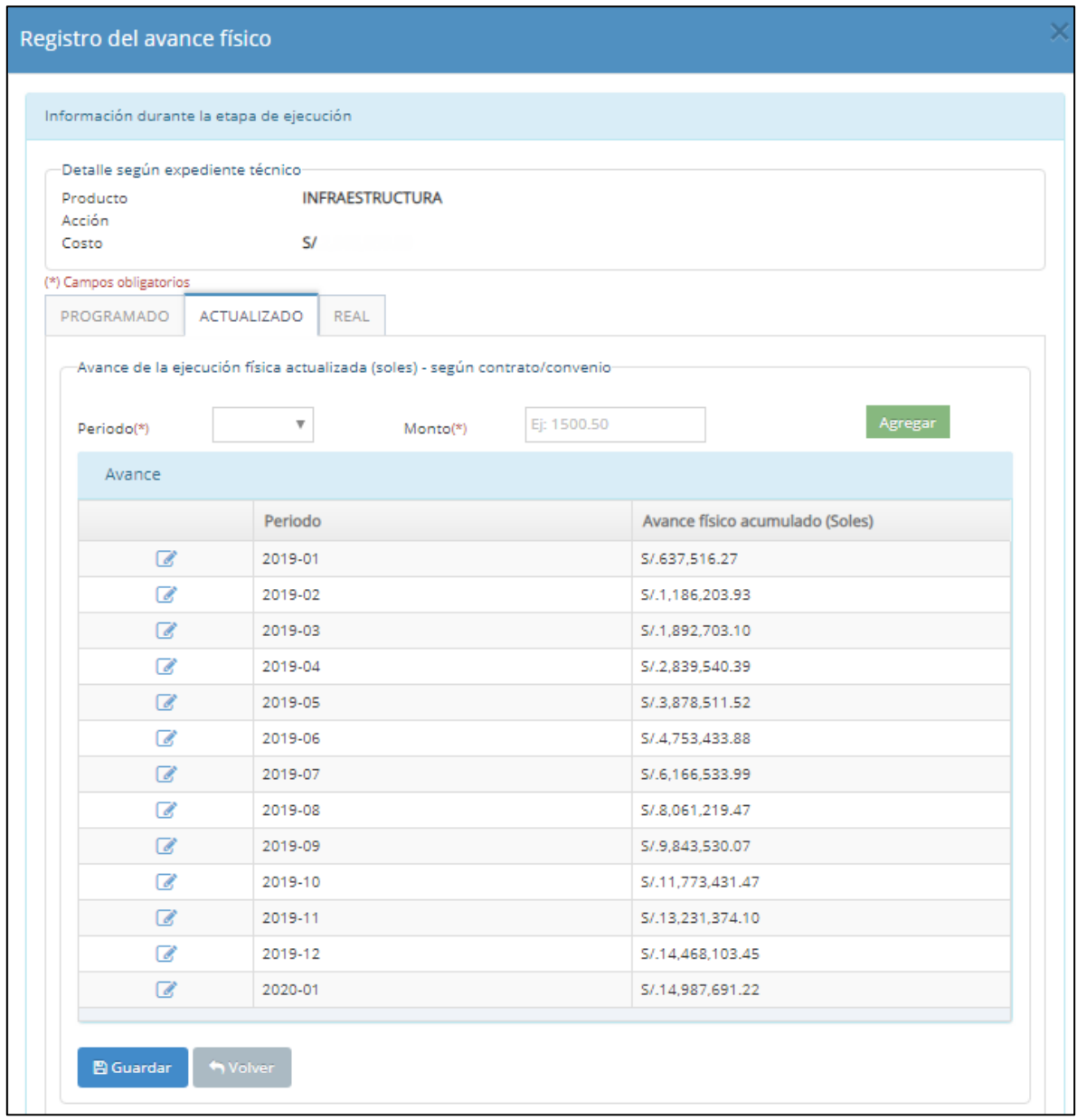

En ese sentido, con los registros del avance de la ejecución física programada y actualizada, se puede identificar cual es el periodo de ejecución y los costos, antes de iniciar la ejecución de la inversión.

Finalmente, una vez iniciada la ejecución física de la inversión se registrará mes a mes el avance de la ejecución física real; en donde registrará el % de avance físico, del factor productivo o acción dependiendo del nivel de registro seleccionado; monto acumulado y el estado situacional, de acuerdo a las valorizaciones presentados por el contratista (ver Gráfico 42).

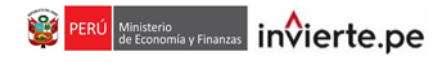

# **Gráfico 42. Registro del avance de la ejecución física real - Según valorización**

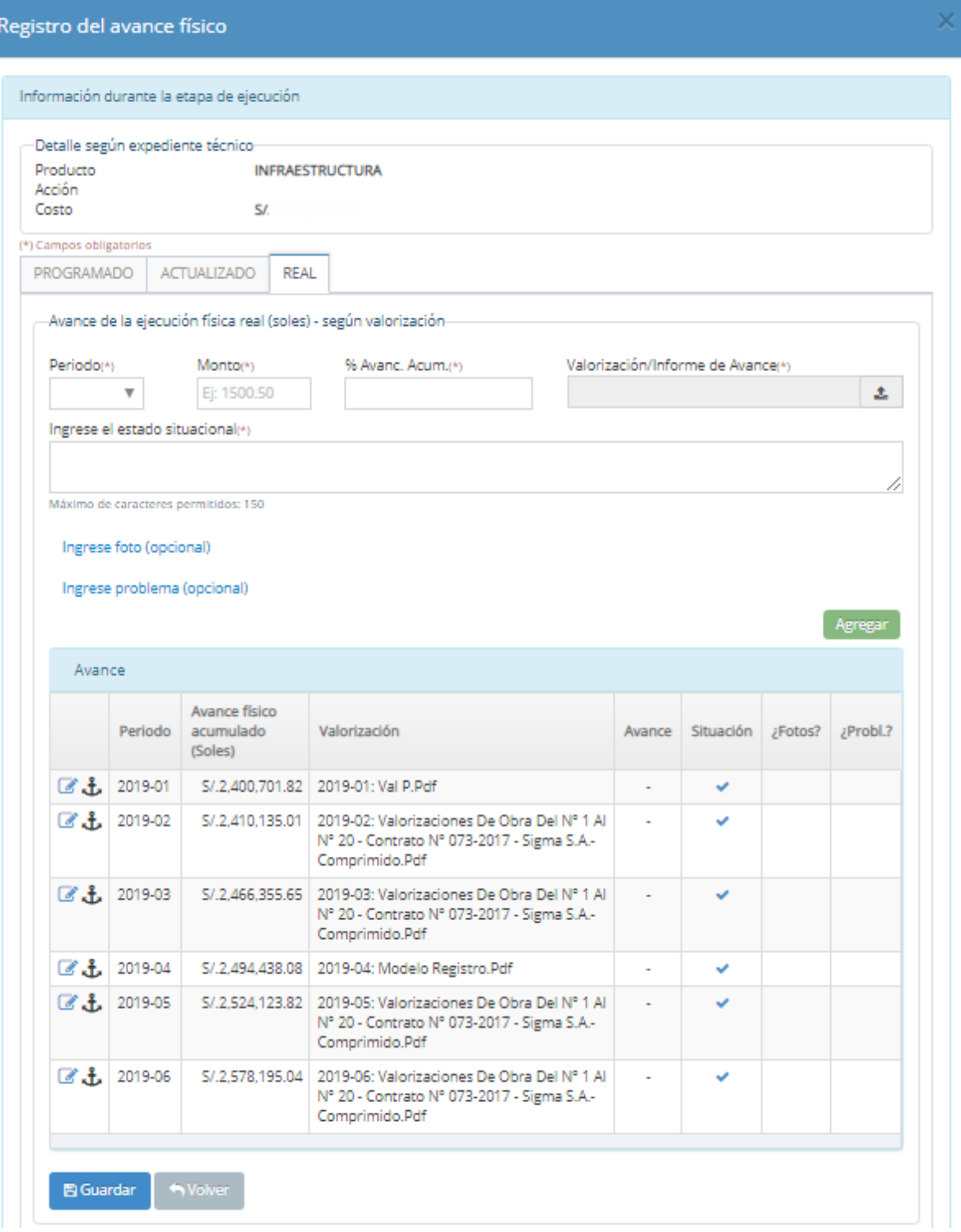

# **5. Encuesta BIM (Building Information Modeling)**

Esta sección está referida al uso de metodologías colaborativas de modelamiento digital de información para construcción (metodología BIM o Modelamiento de información para construcción), en la cual la UEI deberá registrar si la inversión viene empleando dicha metodología en las diferentes fases del ciclo de inversión.

Para proceder con el registro de esta sección se deberá ingresar al siguiente ícono (ver Gráfico 43)

#### **Gráfico 43. Registro de encuesta BIM**

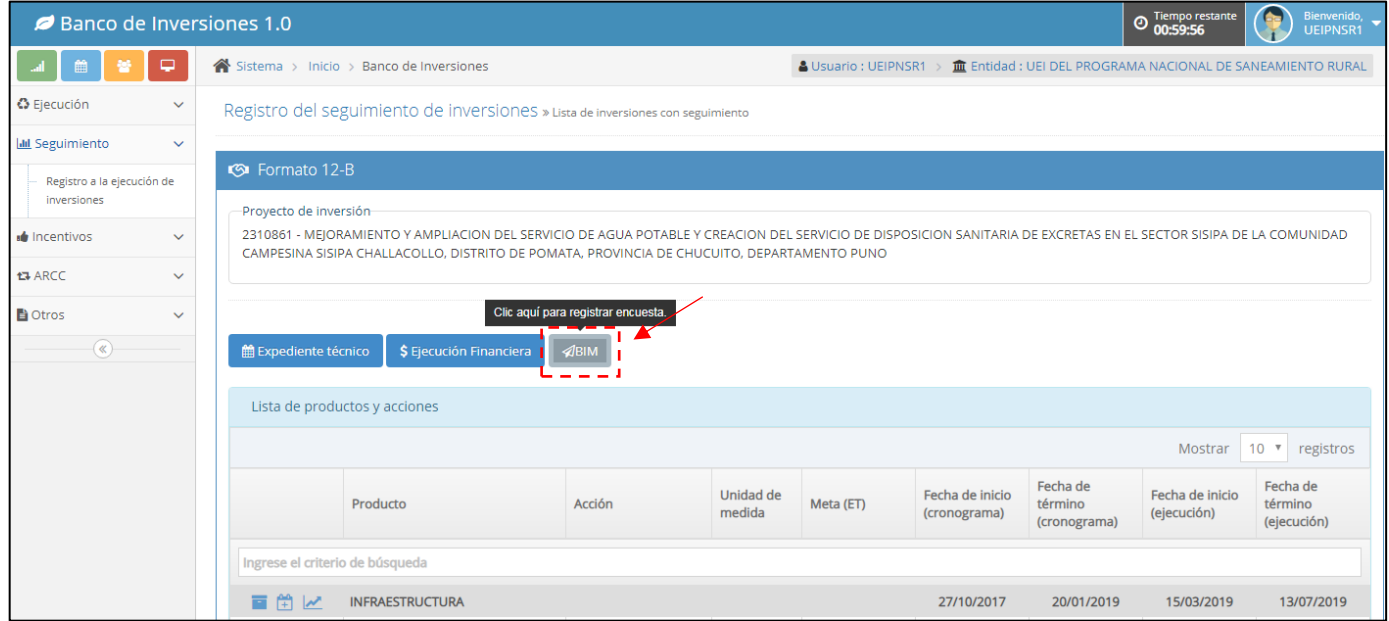

A continuación se mostrará la siguiente ventana emergente con un desplegable y dos opciones de registro (ver Gráfico 44)

# **Gráfico 44. Encuesta BIM**

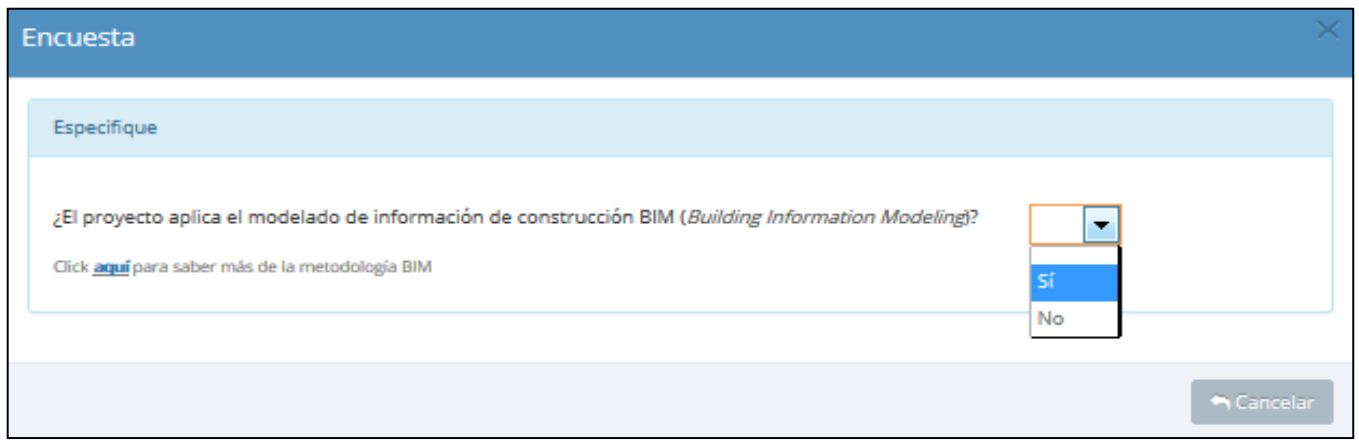

Si en la inversión no aplica el uso de la metodología BIM la encuesta culmina con la selección "No" y haciendo clic en el botón "Enviar" (ver Gráfico 45).

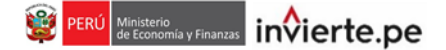

#### **Gráfico 45. Encuesta BIM**

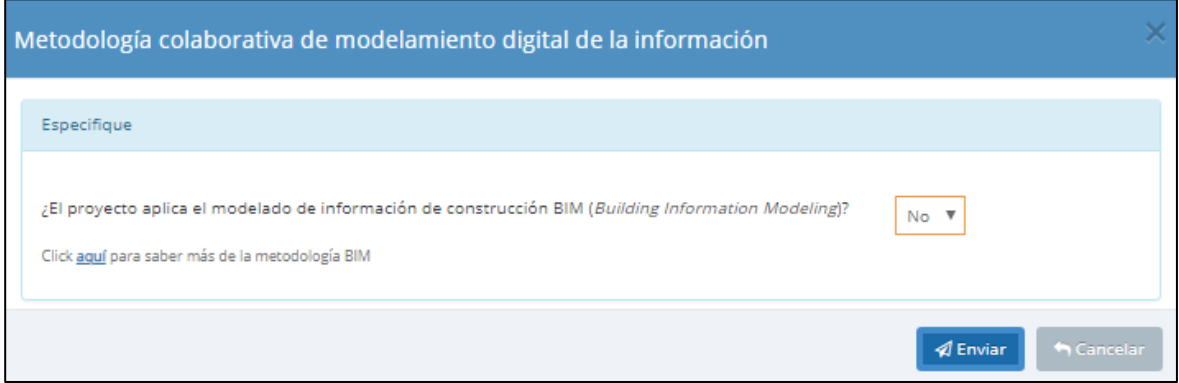

En caso la inversión haya utilizado la metodología BIM, deberá seleccionar "Sí", en la cual se mostrarán 06 preguntas, las cuales se detallan a continuación:

#### **1. ¿En qué fase del ciclo de inversión aplicó la metodología BIM?**

En este campo se podrá seleccionar una o más opciones que corresponden a: Formulación y evaluación, Ejecución, Funcionamiento (ver Gráfico 46).

#### **Gráfico 46. Fase del ciclo de inversión que aplicó la metodología BIM**

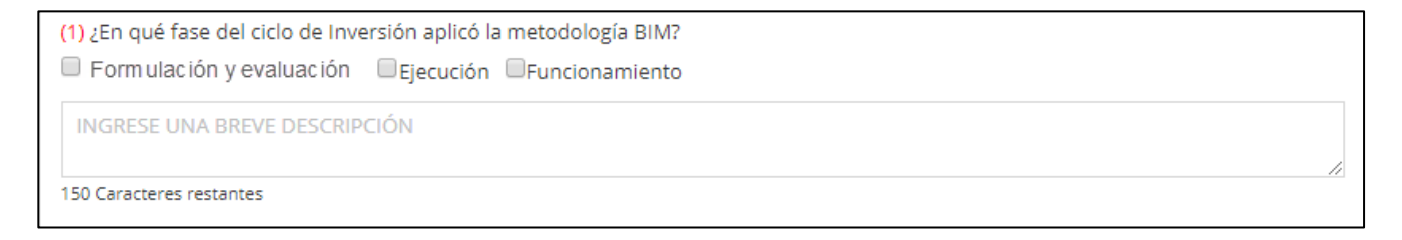

#### **2. ¿Si la metodología BIM se utilizó en la fase de ejecución, esta se aplicó durante?**

En este campo se podrá seleccionar una o más opciones sobre el uso de la metodología en la fase de ejecución que corresponden a: Elaboración del Expediente Técnico, Gestión de la ejecución física de la inversión (ver Gráfico 47).

#### **Gráfico 47. Aplicación de la metodología BIM en la fase de ejecución**

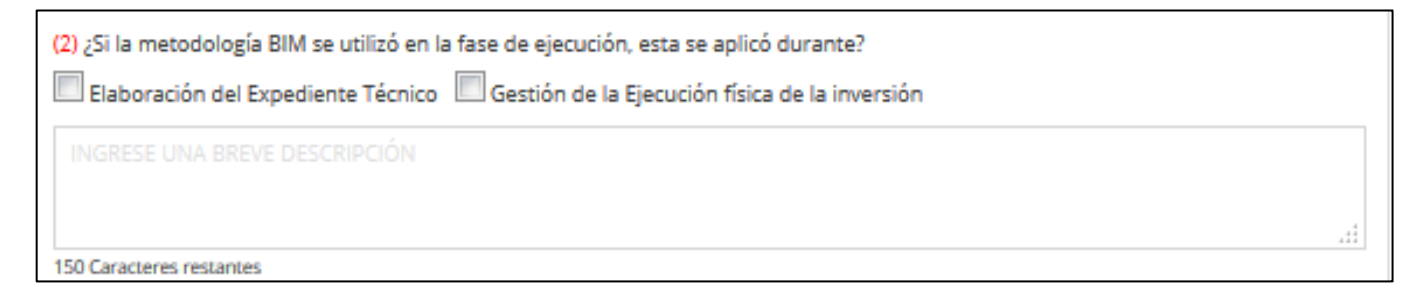

#### **3. En la etapa que se utilizó la metodología BIM, ¿Qué herramienta usó principalmente?**

En este campo se podrá seleccionar una o más opciones de las herramientas de la metodología que corresponden a: Autodesk Revit, Graphisoft ArchiCAD, Autodesk Naviswork, Tekla Structures, así mismo se podrá registrar en el campo "Otro" alguna herramienta BIM que no se muestre en la selección (ver Gráfico 48).

#### **Gráfico 48. Herramientas usadas en la aplicación de la metodología BIM**

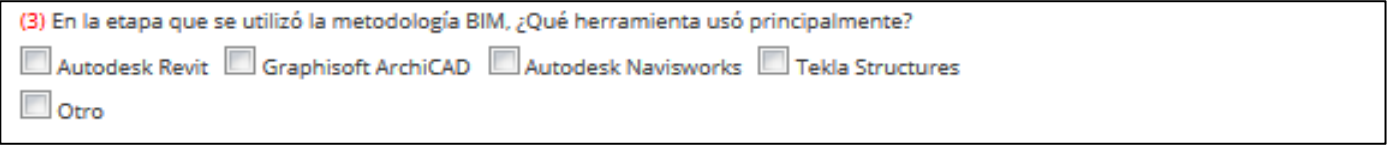

#### **4. ¿Qué nivel de detalle se utilizó en el modelo BIM?**

Para el caso de inversiones que hayan utilizado la metodología BIM en la fase de ejecución se deberá registrar el nivel detalle utilizado, según se muestra en el menú desplegable de la sección a registrar (ver Gráfico 49).

#### **Gráfico 49. Nivel de detalle**

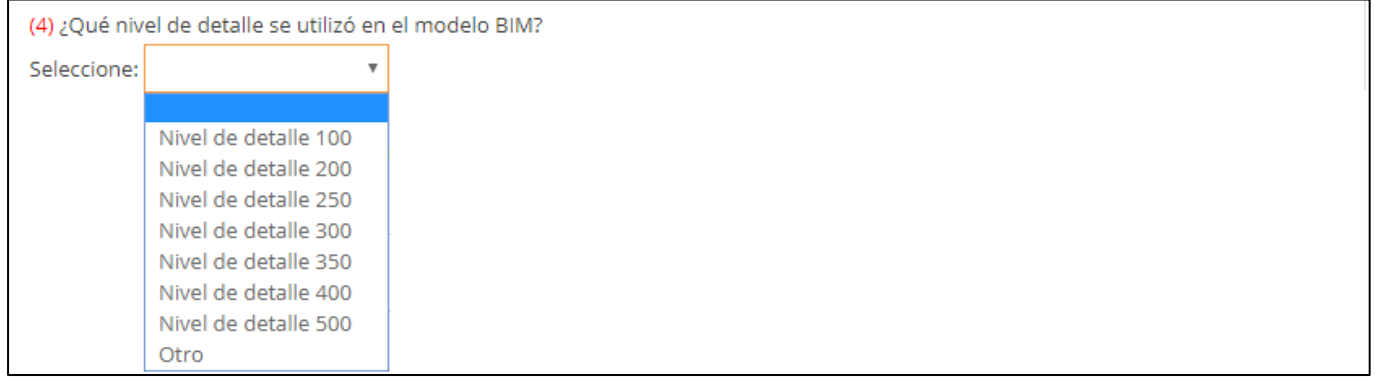

#### **5. ¿En los proyectos ejecutados con metodologías BIM, se cuenta con la información AS BUILT de la obra ejecutada?**

Para el caso de inversiones que hayan utilizado la metodología BIM en la fase de ejecución se deberá informar si se cuenta con información AS BUILT (como está construido) de la obra ejecutada, así mismo deberá realizar una breve descripción al respecto (ver Gráfico 50).

#### **Gráfico 50. Información AS BUILT de la obra ejecutada**

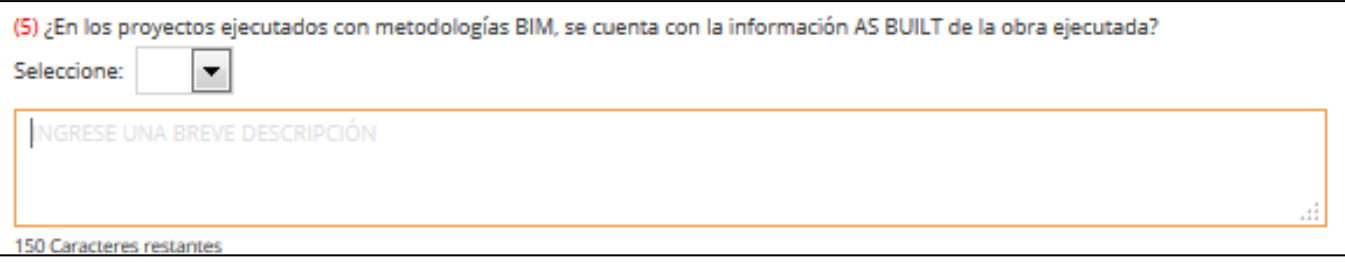

# **6. ¿Cuáles fueron los beneficios de utilizar la metodología BIM?**

Para el caso de inversiones que hayan utilizado la metodología BIM en la fase de ejecución se deberá indicar los beneficios de haber utilizado la referida metodología en la inversión ejecutada (ver Gráfico 51).

# **Gráfico 51. Beneficios de la metodología BIM**

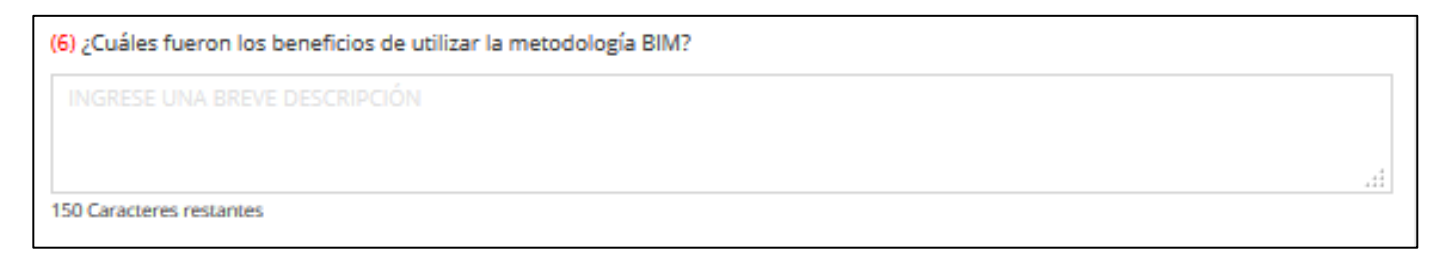

# **6. Reporte del Formato N° 12-B**

El responsable de la OPMI, podrá acceder al reporte de seguimiento de las inversiones registradas por la UEI, para lo cual deberá ingresar con su usuario y contraseña a través del enlace:

#### **[http://ofi5.mef.gob.pe/invierte#!/login](http://ofi5.mef.gob.pe/invierte)**

Se visualizará la siguiente pantalla (ver Gráfico 52).

#### **Gráfico 52. Pantalla principal del Banco de Inversiones**

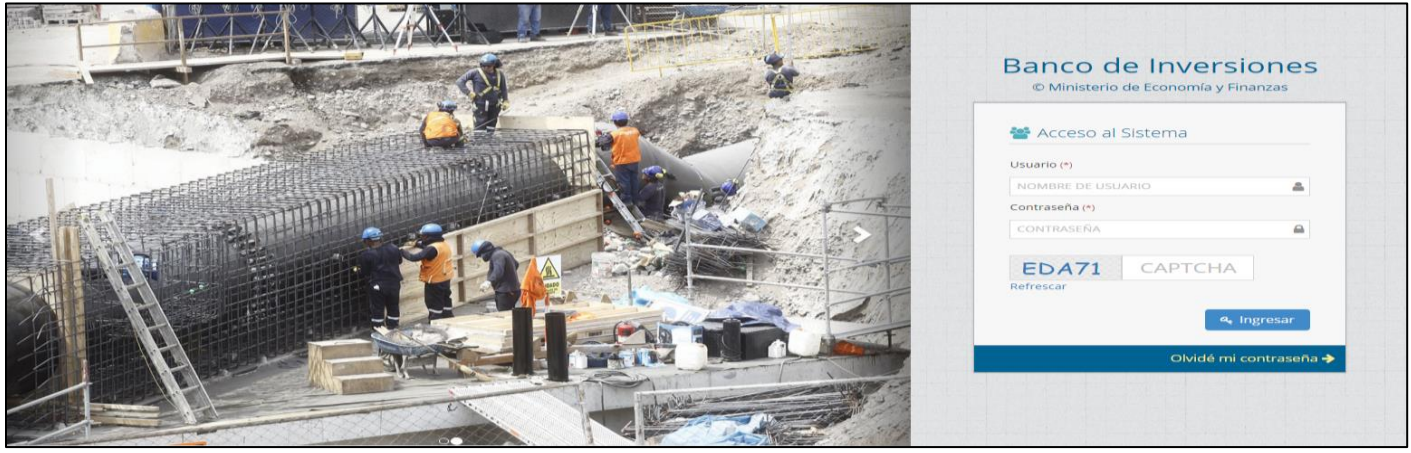

Posterior a ello, deberá dar clic en "Reporte de inversiones", deberá hacer seleccionar "Tiene seguimiento" y hacer clic en cargar (ver Gráfico 53).

# **Gráfico 53. Reporte de inversiones**

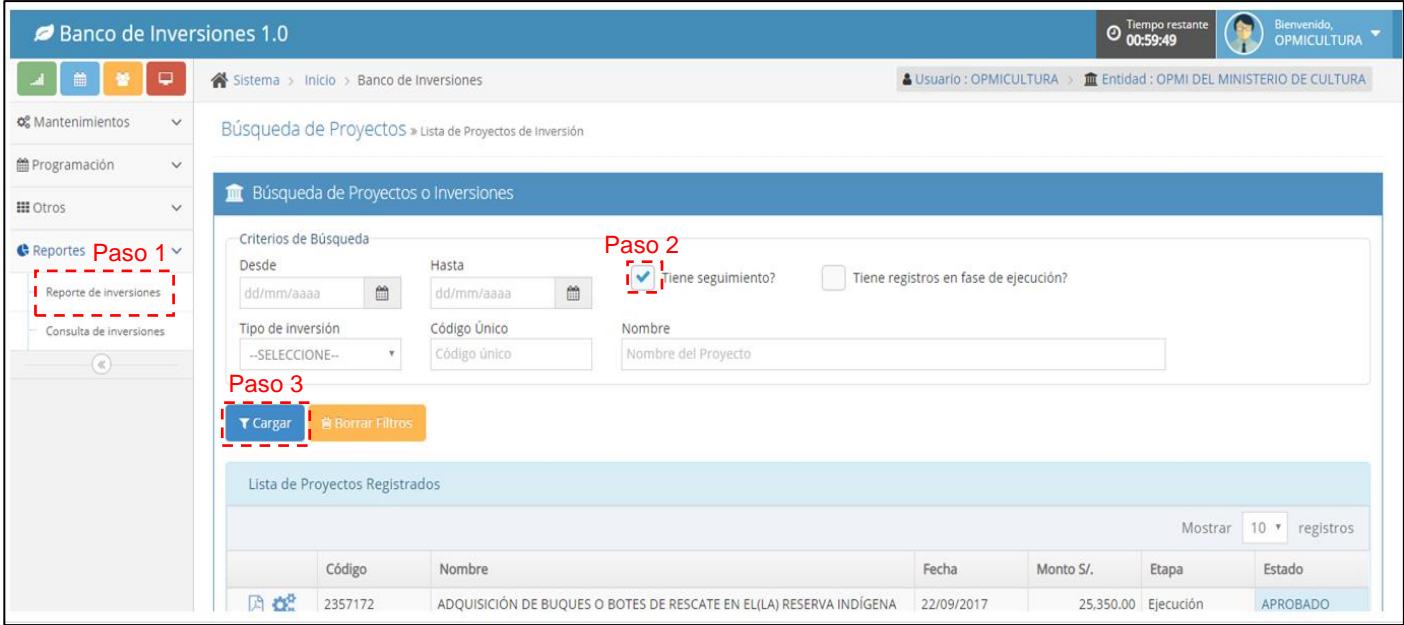

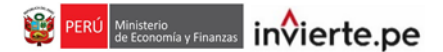

Posterior a ello, se visualizará la lista de inversiones que cuentan con registro del Formato de seguimiento,  $\log$  cuales tendrán adjunto un ícono  $\blacksquare$  (ver Gráfico 54).

# **Gráfico 54. Reporte de inversiones**

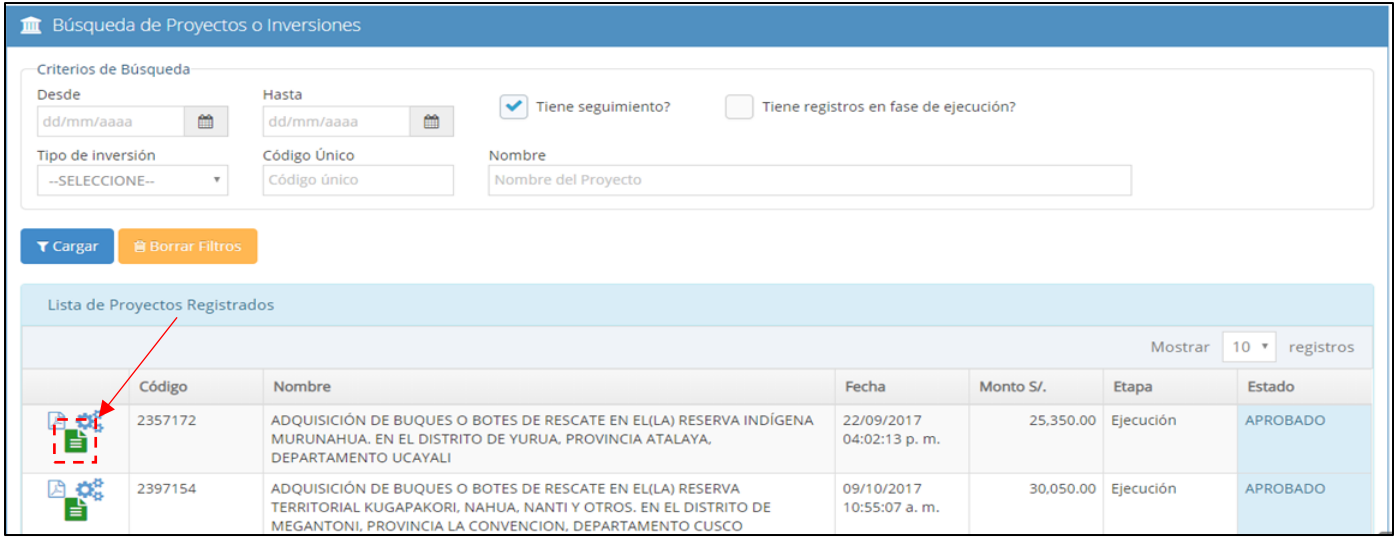

De otro lado, se señala que para acceder al reporte de seguimiento de cada inversión, el cual es de acceso público, se realizará a través del siguiente enlace:

# **<https://www.mef.gob.pe/es/aplicativos-invierte-pe?id=5455>**

Se visualizará la siguiente pantalla (ver Gráfico 55), debiendo hacer clic en "Consulta de inversiones"

# **Gráfico 55. Ventana de Consulta de Inversiones**

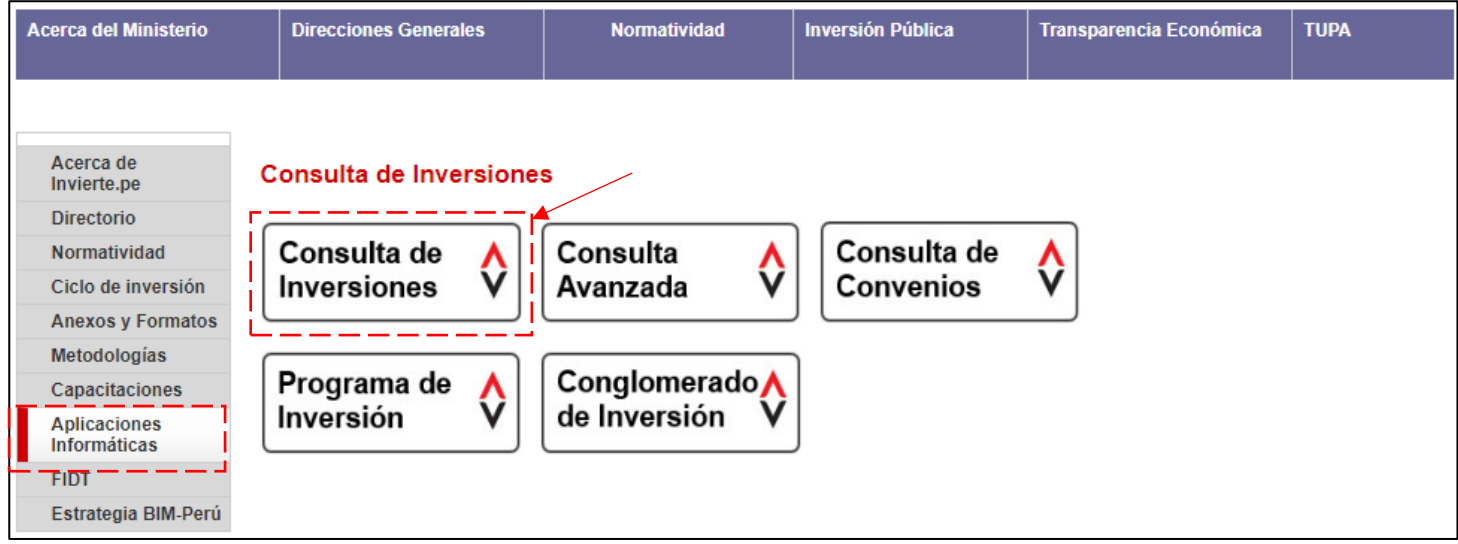

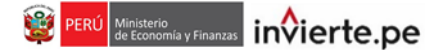

Posterior a ello, deberá realizar la búsqueda por código único o por nombre de la inversión, luego deberá consignar el código de validación y hacer clic en "Buscar" (ver Gráfico 56).

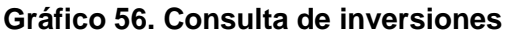

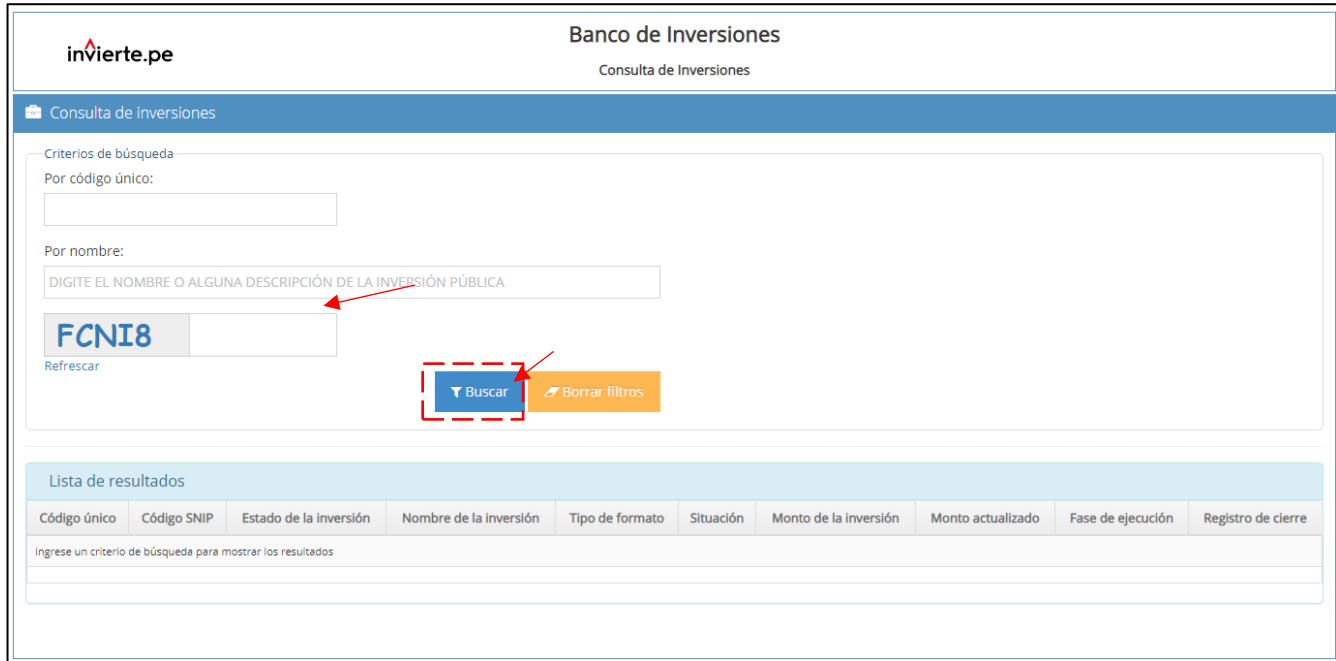

Se visualizará en la parte inferior la inversión que cuenta con registro del Formato de Seguimiento, la cual tendrá adjunto un ícono  $\blacksquare$  (ver Gráfico 57). Al hacer clic, en otra pestaña de mostrará el Reporte del Formato de Seguimiento de Inversiones.

#### **Gráfico 57. Ventana de Consulta de Inversiones**

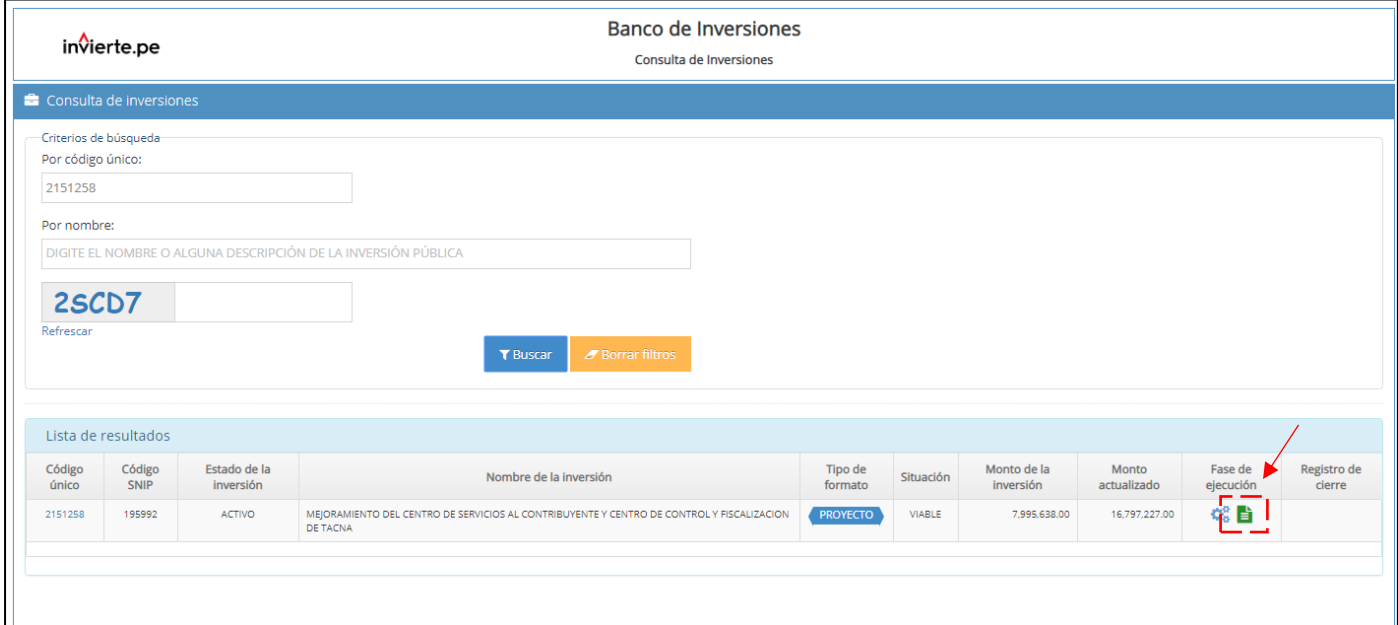

El referido reporte muestra 05 secciones:

#### **Información General**

Se visualizará la información general de la inversión: código, nombre de la inversión, costo actualizado, información del PMI, modalidad de ejecución, UEI a cargo, información de la ejecución financiera y la fecha de la última actualización (ver Gráfico 58).

# **Gráfico 58. Información de la Inversión del Reporte de Seguimiento**

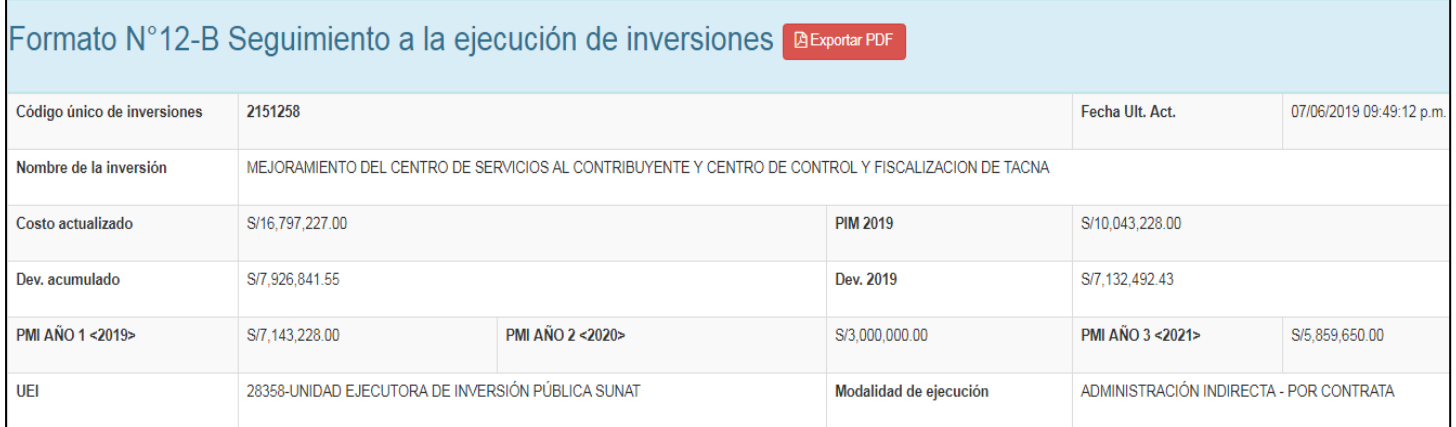

# **I. Expediente Técnico-ET / Documento Equivalente-DE**

En esta sección se visualiza la información registrada por la UEI sobre respecto a la modalidad de ejecución del ET/DE, el tipo de documento, las fechas programadas y actualizadas del procedimiento de selección para la elaboración del ET/ DE y las fechas finales son extraídas del SEACE, de corresponder; y, las fechas de inicio, culminación y aprobación del mismo (ver Gráfico 59).

# **Gráfico 59. Información del Expediente Técnico-ET / Documento Equivalente-DE**

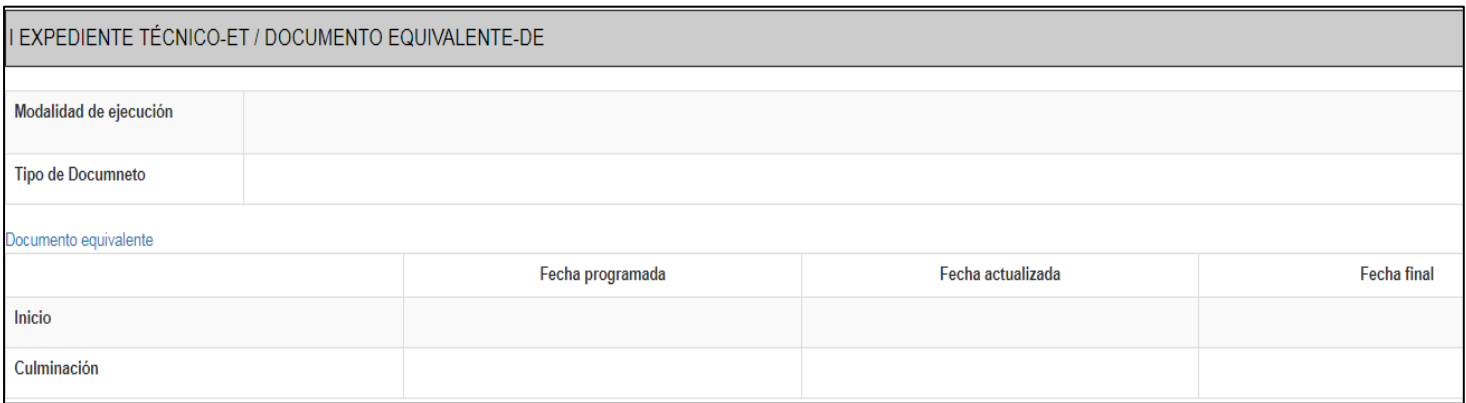

# **II. Ejecución Física**

Esta sección contiene la información sobre la ejecución física según ET/DE, según contrato suscrito y según valorización; en esta última, deberán estar adjuntados las valorizaciones u otros documentos que sustenten el avance físico registrado y las fotos (ver Gráfico 60).

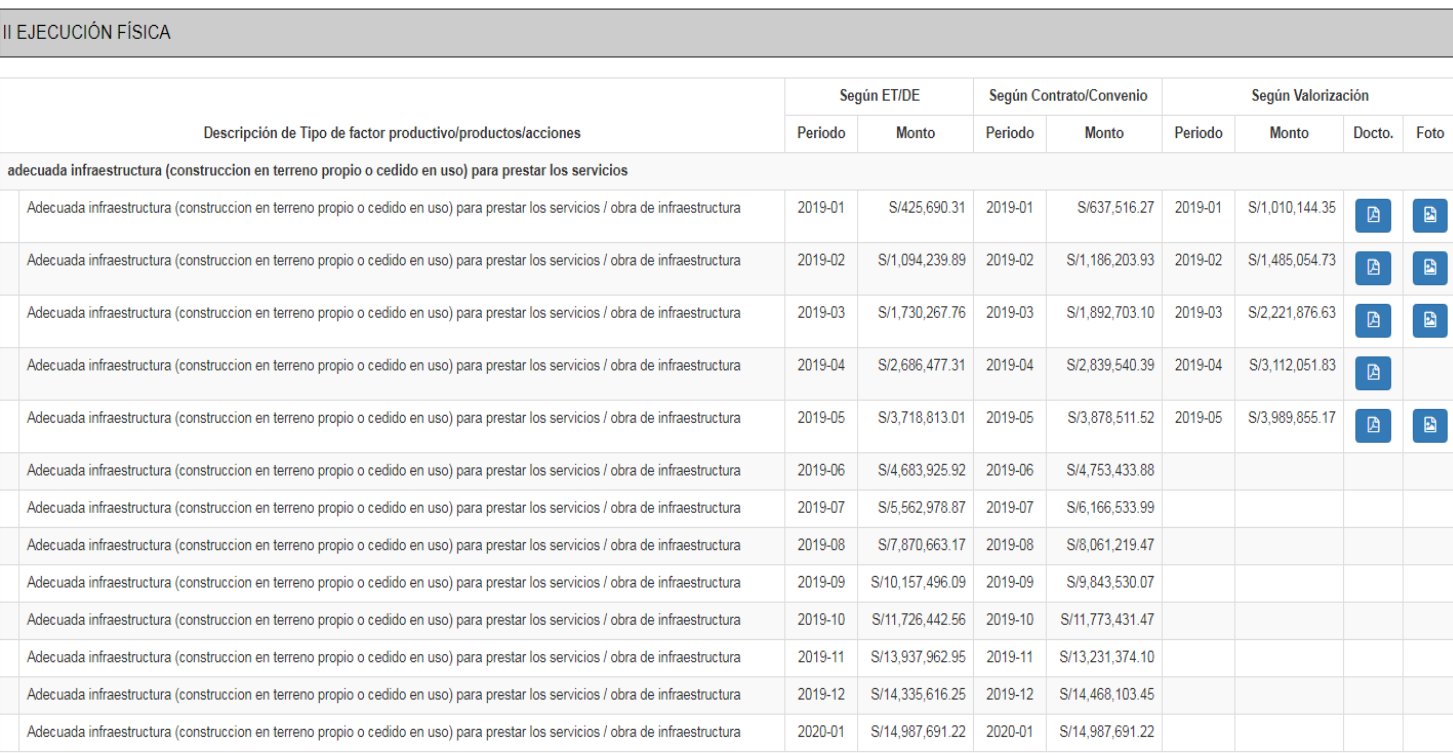

#### **Gráfico 60. Información de la Ejecución Física**

# **III. Ejecución Financiera**

Esta sección contiene la programación financiera realizada por la UEI de toda la inversión a nivel de devengados mensuales, programación financiera correspondiente a las reprogramaciones realizadas. El avance financiero real, corresponde a información extraída de Consulta Amigable - SIAF (ver Gráfico 61).

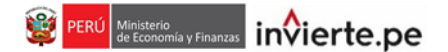

# **Gráfico 61. Información de la Inversión del Reporte de Seguimiento**

III EJECUCIÓN FINANCIERA

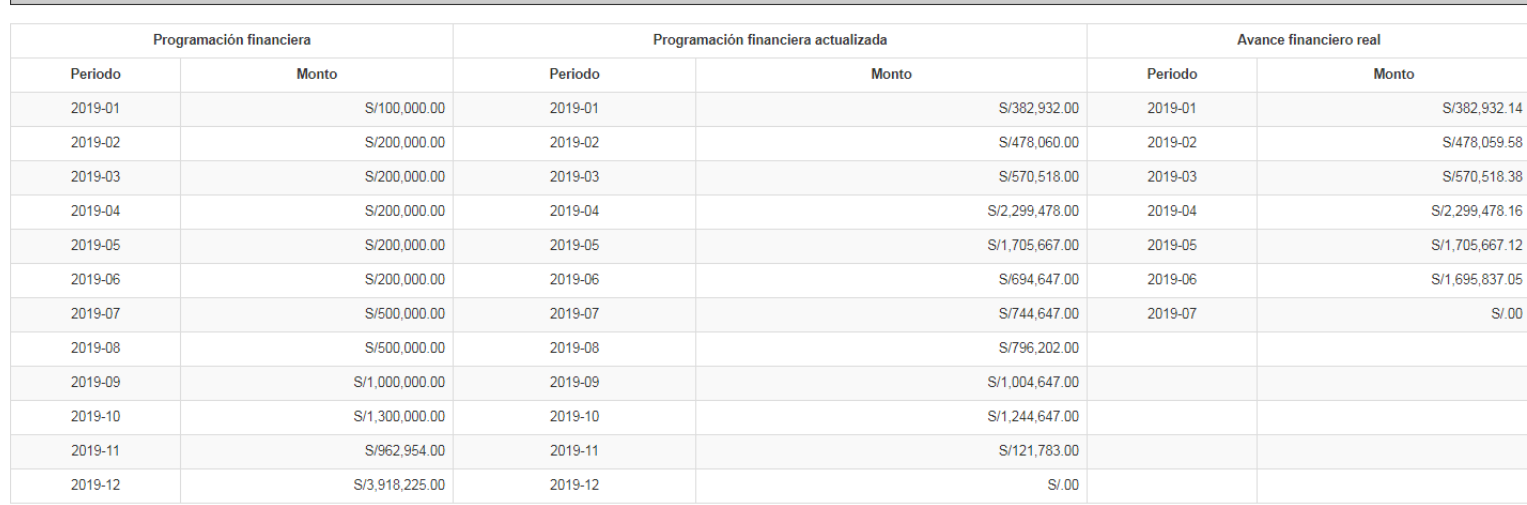

# **IV. ESTADO SITUACIONAL**

Esta sección contiene la información registrada por la UEI sobre el estado situacional de la inversión, en la cual se detallan los siguientes casos:

**CASO 01**: Si la inversión presenta una ejecución sin problemas, sólo se visualizará la información registrada sobre el avance y otra información registrada por la UEI (ver Gráfico 62).

#### **Gráfico 62. Estado Situacional de una inversión sin problemas**

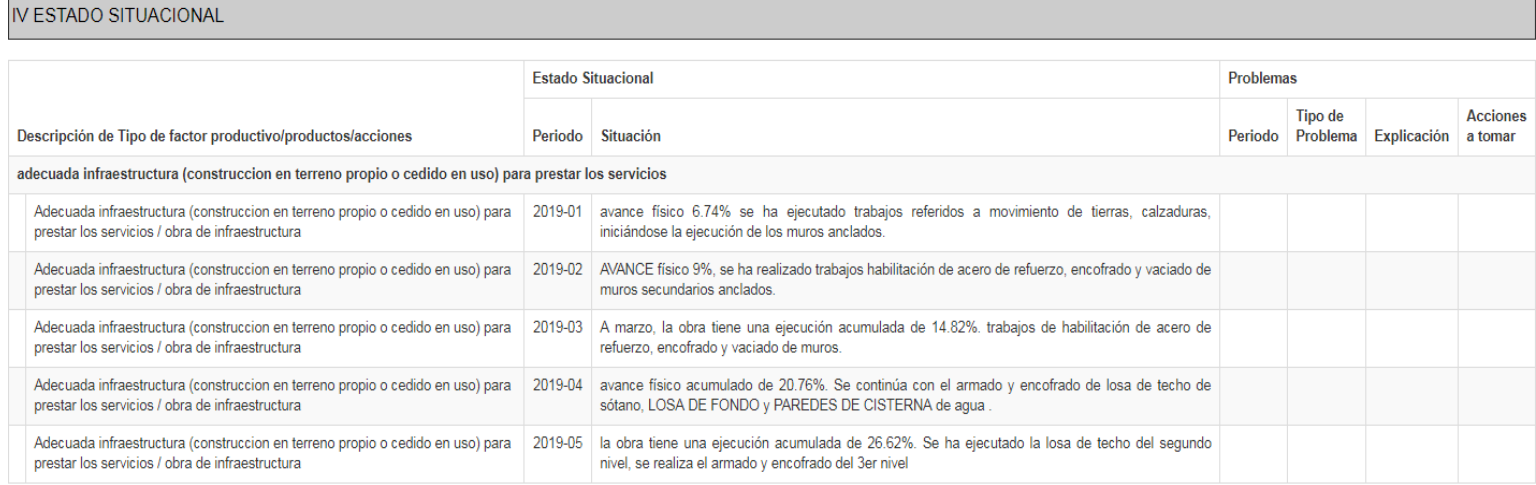

**CASO 02**: Si la inversión presenta una ejecución con problemas, adicionalmente al estado situacional, se visualizará el tipo de problema, explicación del mismo y las acciones que se están llevando a cabo para solucionarlo (ver Gráfico 63).

#### **Gráfico 63. Estado Situacional de una inversión con problemas**

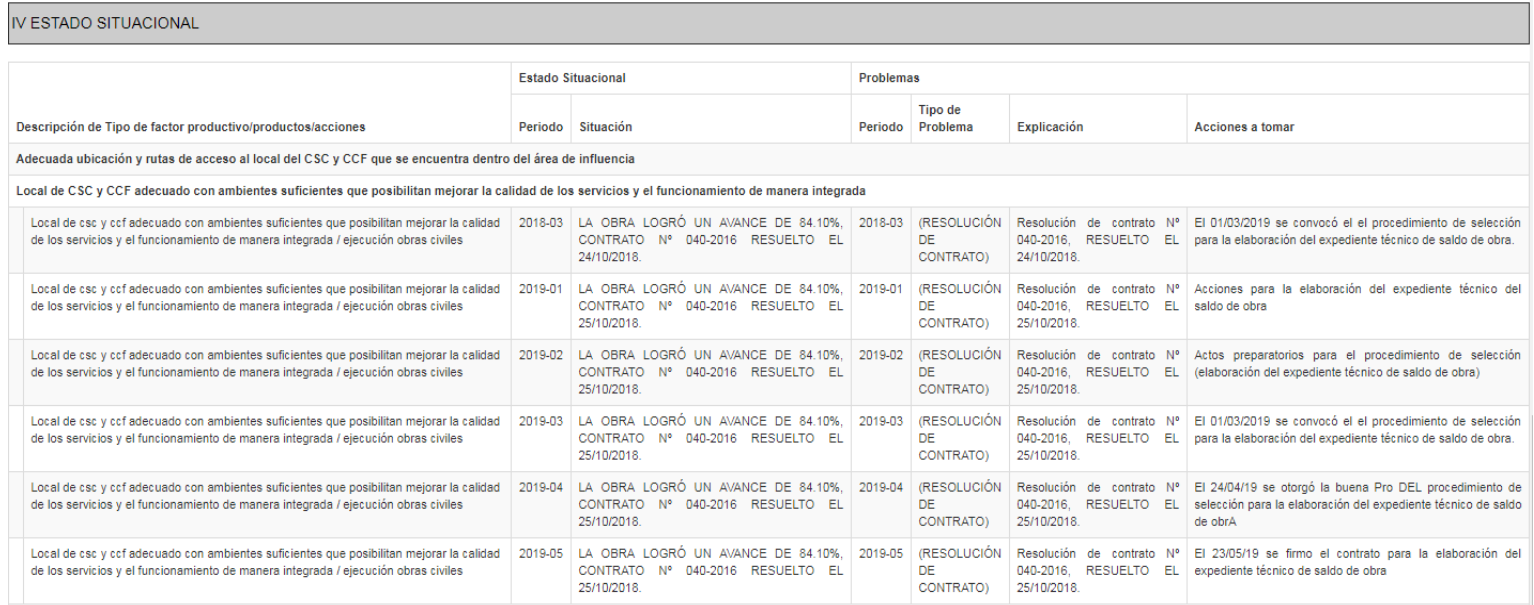

# **V. CONTRATACIONES**

Esta sección contiene la información extraída del SEACE, sobre las contrataciones realizadas para la ejecución de la inversión (ver Gráfico 64).

#### **Gráfico 64. Contrataciones**

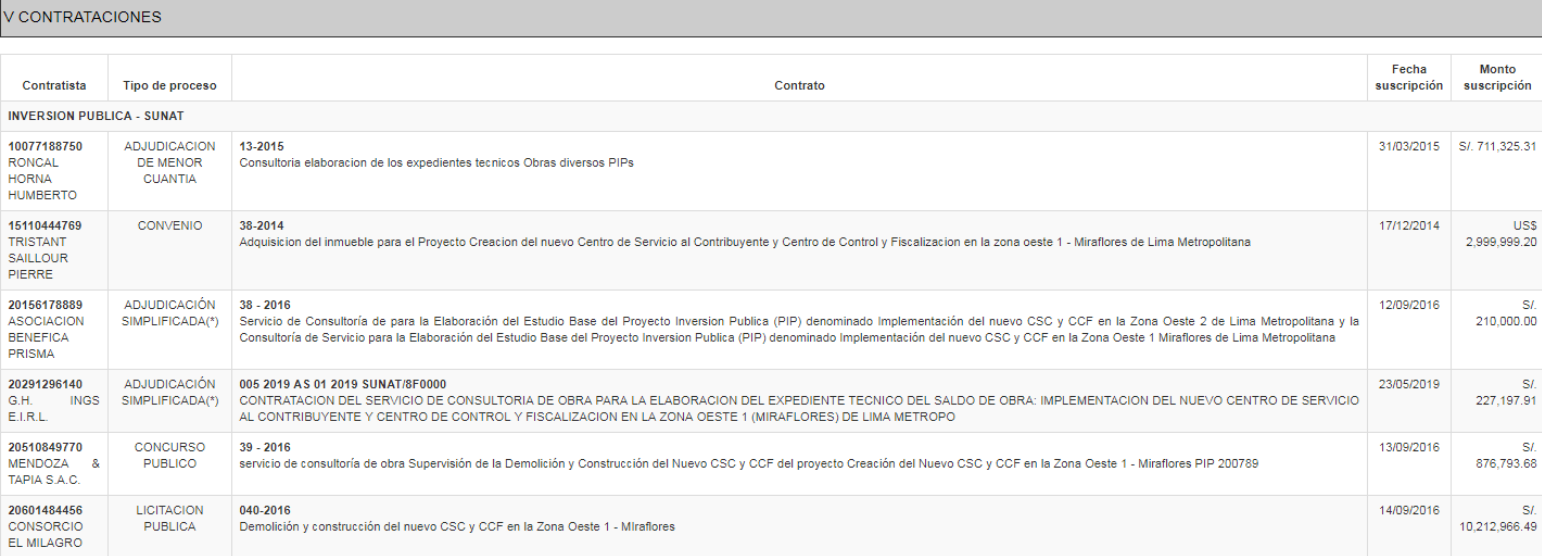